# <span id="page-0-0"></span>**Dell™ 2407WFP-HC Flat Panel Monitor**

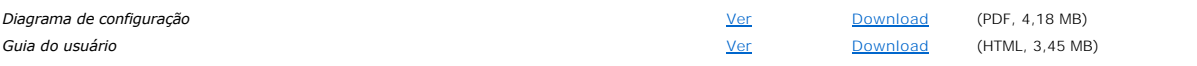

Clique em **Ver** para acessar o documento.

Para salvar o documento no disco rígido:

- 1. Clique em **Download**.
- 2. Na janela **File Download** (Download de arquivo), clique em **Save** (Salvar).
- 3. Na janela **Save As** (Salvar como), clique na seta suspensa **Save in:** (Salvar em) e selecione um diretório na unidade C: do computador.
- 4. Clique em **Save** (Salvar).
- 5. Na janela **Download Complete** (Download concluído), clique em **Close** (Fechar).

Para descompactar o arquivo do qual fez o download:

- 1. Vá para o local do diretório na unidade C: que você especificou quando salvou o arquivo.
- 2. Clique duas vezes no arquivo **.zip** do qual você fez o download.
- 3. Na janela de arquivo .zip, clique em **Extract** (Extrair).
- 4. Na janela **Extract** (Extrair), selecione o diretório onde você fez o download do arquivo.
- 5. Clique em **Extract** (Extrair).
- 6. Feche a janela do arquivo .zip.

### **Como ver documentos HTML**

Para ver o documento HTML do qual você fez o download, inicie o seu navegador e clique no arquivo **index.htm**.

### **Como ver documentos PDF executando o Microsoft® Windows®**

Arquivos PDF exigem o Adobe® Acrobat® Reader® 5.0 ou uma versão mais recente, o qual você pode fazer o download no site da Adobe em **www.adobe.com**.

*Versão inicial: Março 2007 Última revisão: Janeiro 2008*

### <span id="page-1-2"></span>[Volta á Página do Índice](file:///C:/data/Monitors/2407WFPH/bp/index.htm)

### **Sobre seu monitor Monitor Tela Plana Dell™ 2407WFP-HC**

- [Visão Superior](#page-1-0)
- O [Visão da Parte Traseira](#page-1-1)
- **O** Visão Lateral
- [Visão de Fundo](#page-3-0)
- **Especificações do monitor**
- **O** [Interface USB \(Universal Serial Bus\)](#page-8-0)
- **·** [Especificações do leitor de cartão](#page-9-0)
- [Recurso Plug and Play](#page-10-0)
- [Cuidados com seu monitor](#page-10-1)

# <span id="page-1-0"></span>**Visão Superior**

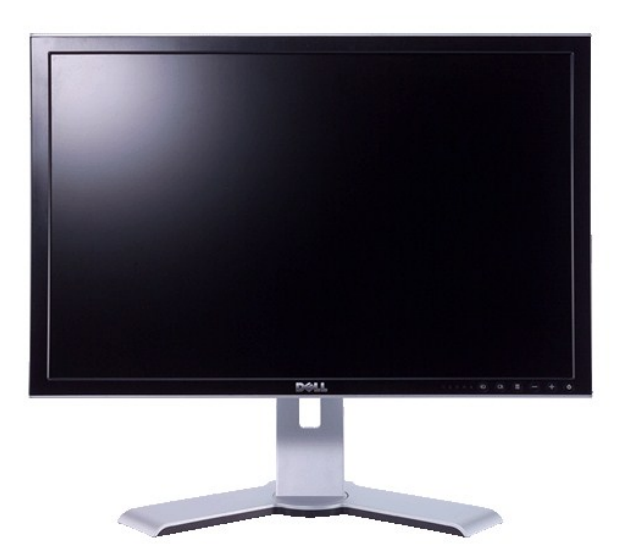

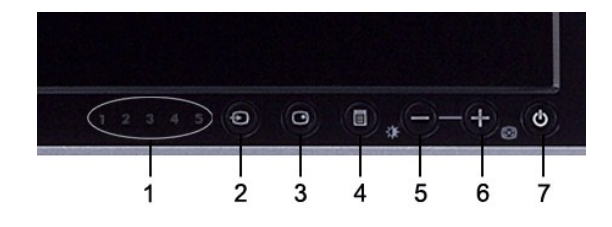

- **1** Indicadores de entrada
- **2** Seleção de origem de entrada
- **3** Seleção de PIP (Picture In Picture) / PBP (Picture By Picture)
- **4** Menu OSD / selecionar
- **5** Botão Brilho e Contraste / Abaixo (-)
- **6** Botão Ajuste automático / Acima (+)
- **7** Botão liga / desliga (com luz indicadora de funcionamento)

# <span id="page-1-1"></span>**Visão da Parte Traseira**

<span id="page-2-1"></span>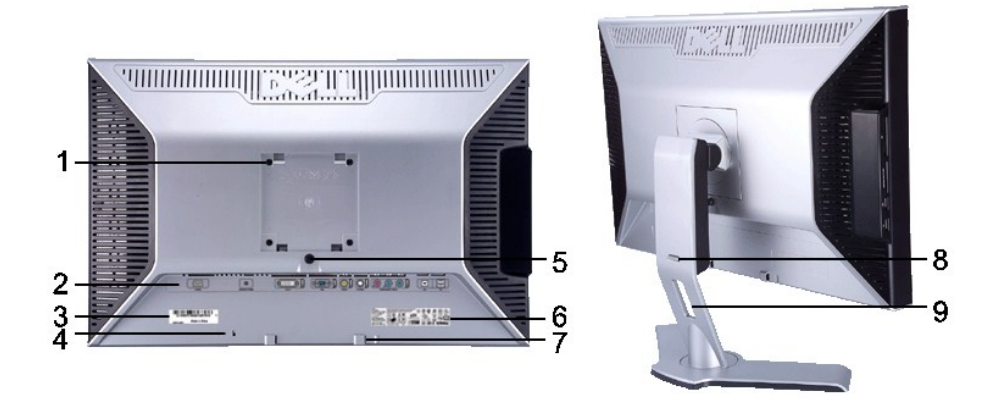

- **1** Furos de fixação VESA (100 mm) (Atrás da base instalada)
- 
- **3** Etiqueta de número de série em código de barras
- 
- 
- 
- 
- **8**
- 
- Use para fixar o monitor.
- **2** Etiqueta dos conectores Indica a posição e os tipos de conectores.
- Mencione esta etiqueta de código de barras se precisar entrar em contato com a Dell para suporte técnico. **<sup>4</sup>** Ranhura para trava de segurança Use uma trava de segurança com a ranhura para proteger o monitor. **5** Botão de bloqueio/liberação do monitor Pressione para liberar a base do monitor. **6** Etiqueta de classificação reguladora Lista as aprovações reguladoras. 7 Suportes de fixação do Dell Soundbar Instale o Dell Soundbar opcional. Botão de bloqueio/liberação Empurre o monitor para baixo, pressione o botão para desbloquear o monitor e, em seguida, levante-o até a altura desejada. **9** Alojamiento de cables **1988 Organize os cabos usando este acessório.**

# <span id="page-2-0"></span>**Visão Lateral**

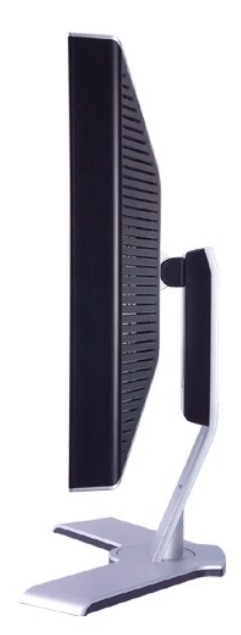

**Lado direito**

<span id="page-3-2"></span>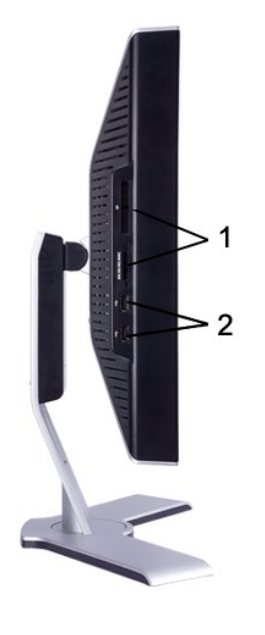

**Lado esquerdo**

- Leitor de cartão: para detalhes, consulte [Especificações do leitor de cartão](#page-9-0)
- Portas descendentes USB

# <span id="page-3-0"></span>**Visão de undo**

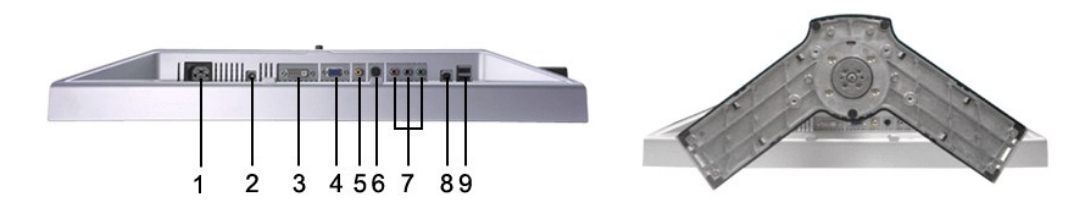

- Conector do cabo de alimentação CA
- Conector de alimentação em CC para o Dell™ Soundbar
- Conector DVI
- Conector VGA
- Conector de vídeo composto
- Conector S-Video
- Conector de vídeo componente
- Porta USB em upstream
- Portas USB em downstream

# <span id="page-3-1"></span>**Especificações do monitor**

# **Informações gerais**

Número do modelo 2407WFP-HC

# **Tela plana**

A tabela que se segue indica as especificações do painel plano:

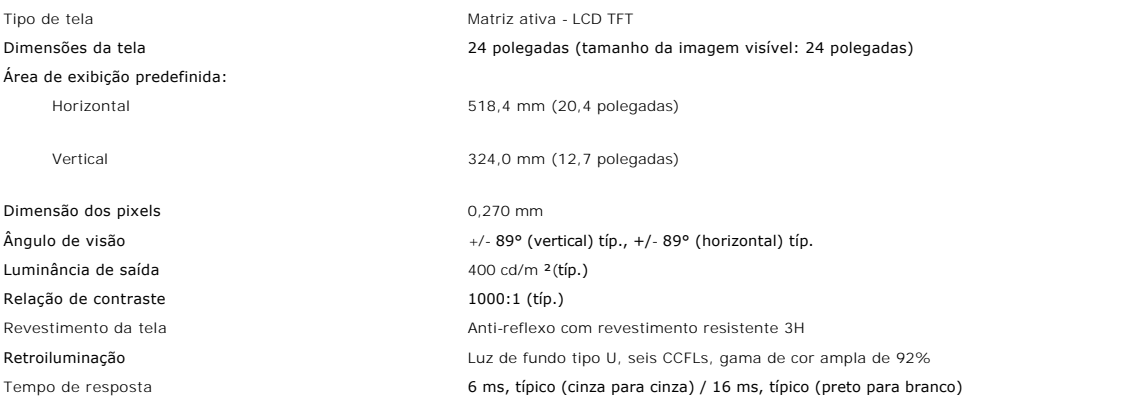

# **Resolução**

A tabela que se segue indica a resolução recomendada:

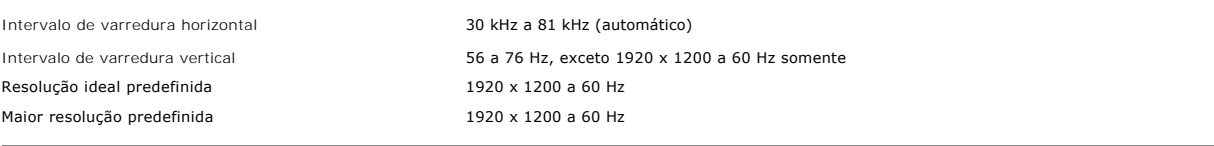

# **Modos vídeo suportados**

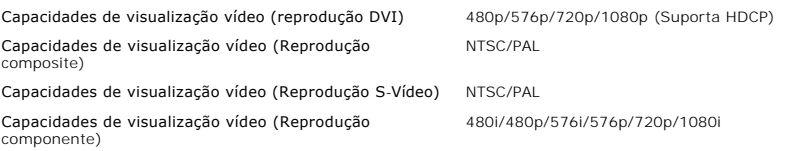

# **Modos de exibição predefinidos**

A Dell™ garante as dimensões da imagem e centralização de todos os modos predefinidos apresentados na tabela a seguir.

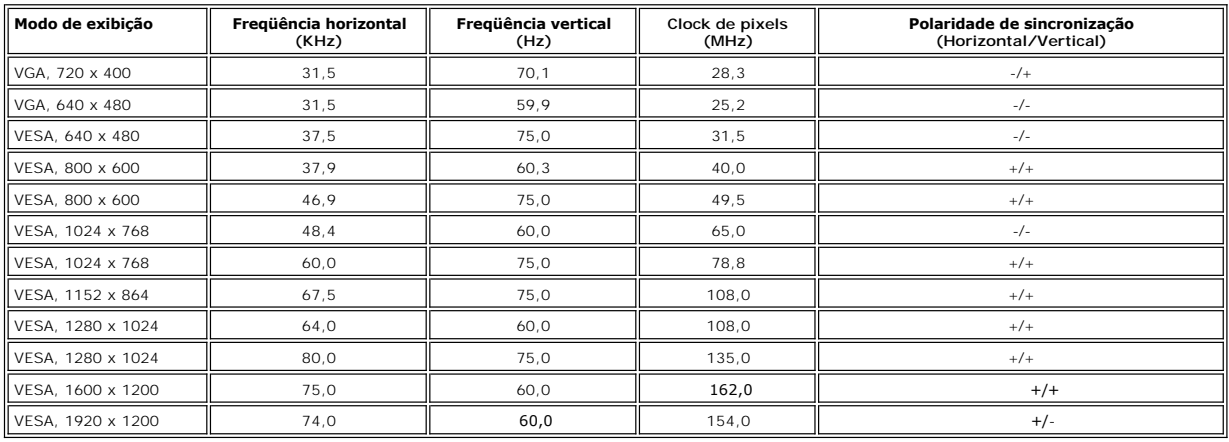

# **Características elétricas**

A tabela que se segue apresenta as especificações eléctricas:

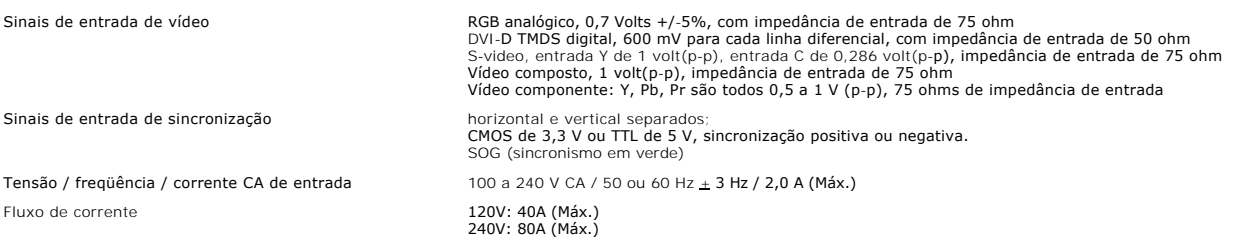

# **Características físicas**

A tabela que se segue apresenta as características físicas:

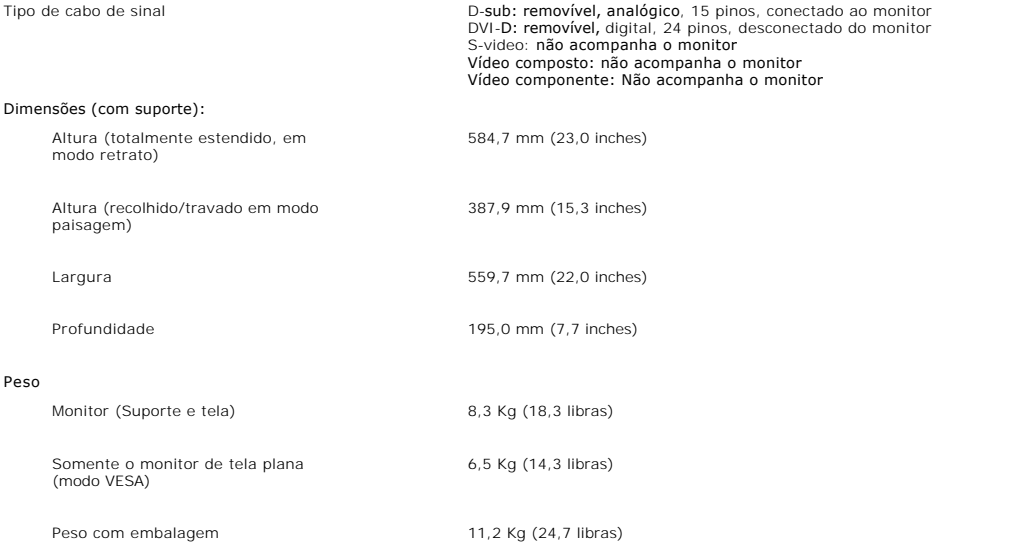

# **Condições ambientais**

A tabela que se segue apresenta as limitações ambientais:

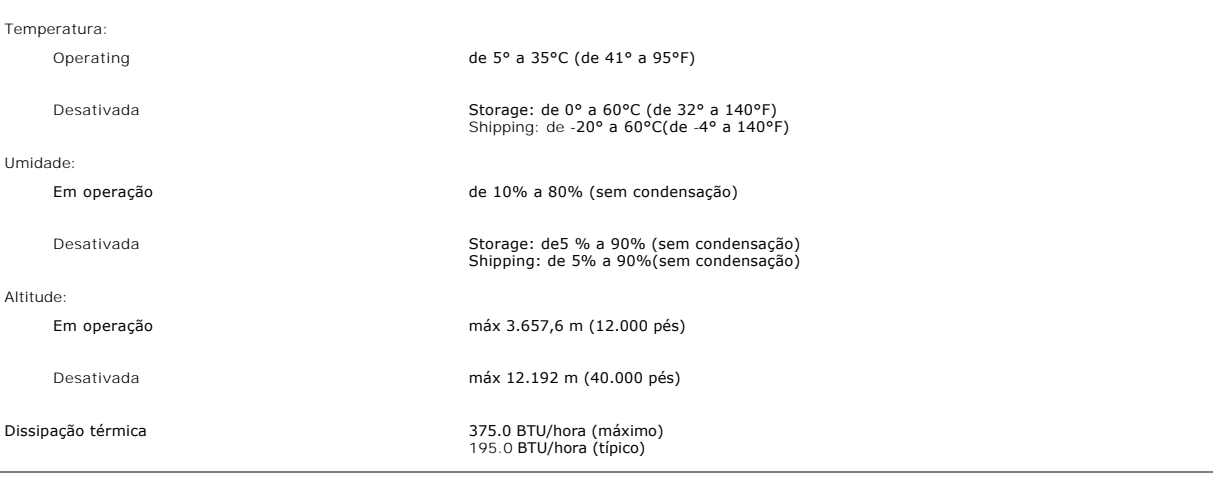

# **Modos de gerenciamento de energia**

Se voc possuir em seu PC uma placa de vídeo ou software que seja compatível com o padrão DPMS da VESA, o monitor poder?reduzir automaticamente seu<br>consumo de energia quando não estiver em uso. A isto se chama de 'Modo de e

A tabela a seguir apresenta o consumo de energia e a indicação do recurso automático de economia de energia:

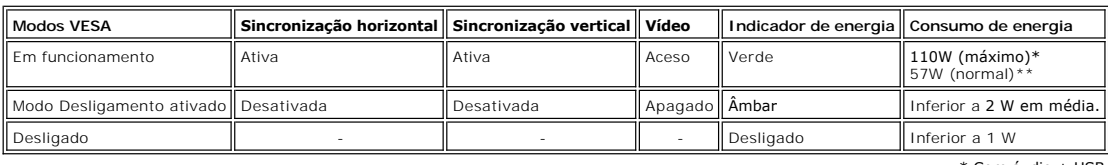

\* Com áudio + USB \*\* Sem áudio + USB

\*Somente é possível ter consumo zero de energia no modo OFF (Desligado) quando se desconectam os cabos principais do monitor.

# **Pinagem**

**Conector VGA**

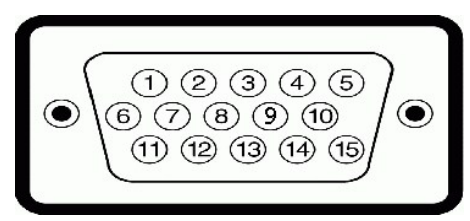

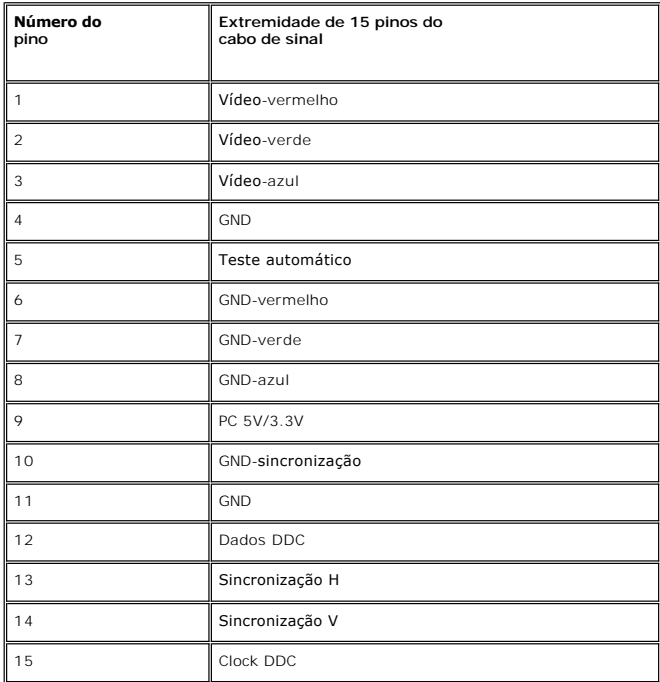

**Conector DVI** 

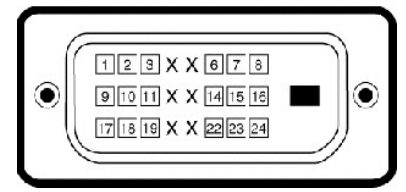

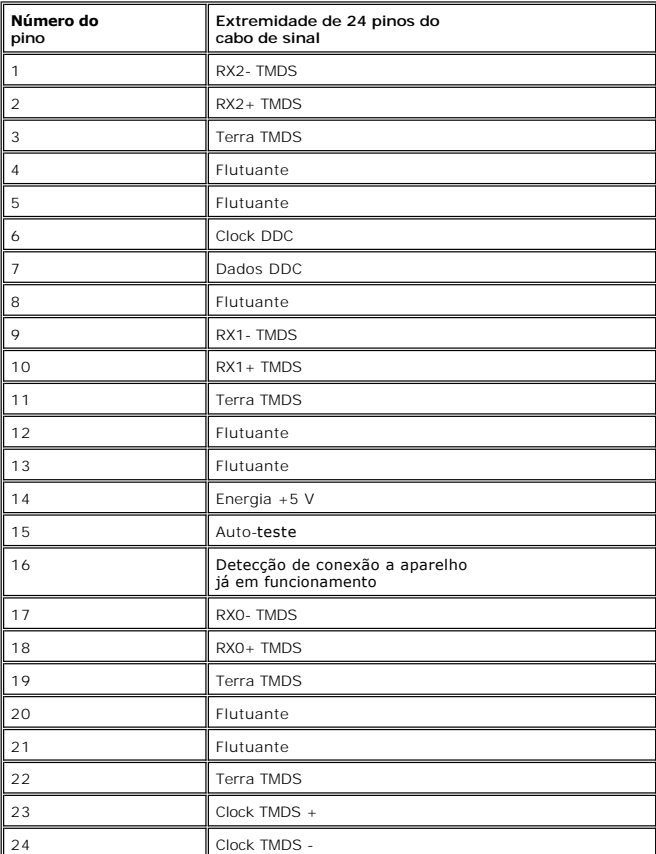

### **Conector S-video**

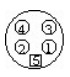

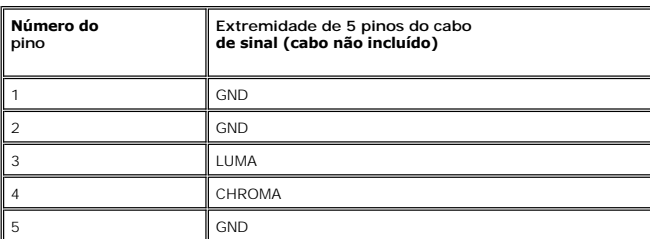

**Conector de vídeo composto**

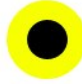

<span id="page-8-1"></span>LUMA COMPOSITE CHROMA

### **Conector de vídeo componente**

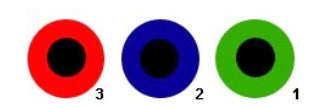

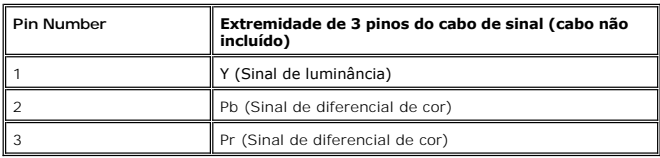

# <span id="page-8-0"></span>**Interface USB (Universal Serial Bus)**

Este monitor compatível com a interface High-Speed Certified USB 2.0.\*

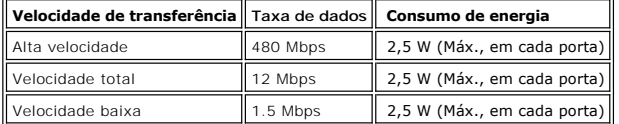

# **Conector USB ascendente**

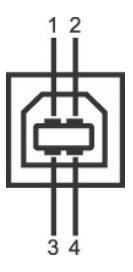

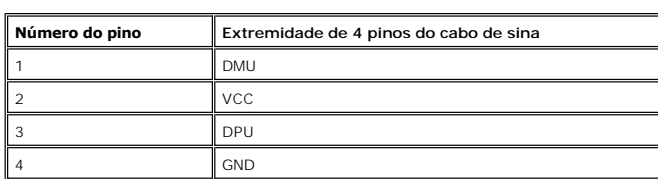

**Conector USB descendente**

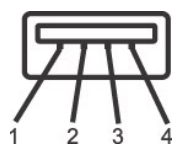

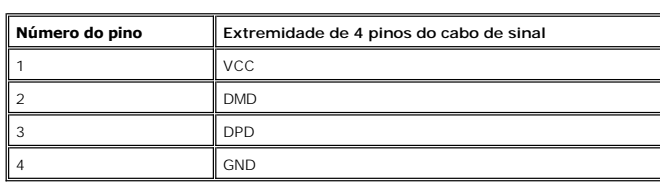

### **Portas USB:**

1 ascendente - traseira

4 descendentes - 2 na traseira; 2 na lateral esquerda

**OBSERVAÇÃO:** Para poder usar o recurso USB 2.0 necessário um computador que disponha do recurso USB 2.0

**OBSERVAÇAO:** A interface USB do monitor funciona SOMENTE com o monitor ligado (ou no modo de economia de energia). Desligar o monitor e<br>voltar a lig lo pode renumerar sua interface USB. Os periféricos conectados podem lev

# <span id="page-9-0"></span>**Especificações do leitor de cartão**

### **Visão geral**

- l O leitor de cartão de memória flash é um dispositivo de armazenamento USB que permite ao usuário ler e gravar informações no cartão de memória.
- l O leitor de cartão de memória flash é reconhecido automaticamente pelo Windows® 2000, XP e Vista.
- l Uma vez instalado e reconhecido, cada cartão de memória separado (slot) aparece como uma unidade/letra de unidade individual.
- l Todas as operações normais com arquivos (copiar, excluir, arrastar e soltar, etc.) pode ser efetuadas com esta unidade.

### **Características**

O leitor de cartão de memória flash tem as seguintes características:

- l Suporta os sistemas operacionais Windows 2000, XP e Vista
- l Sem suporte a Windows 9X da Dell
- l Dispositivo de classe de armazenamento em massa (não requer drivers sob o Windows 2000, XP ou Vista)
- l Certificação USB-IF
- l Suporta várias mídias de cartão de memória

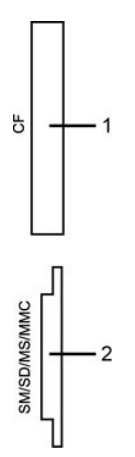

A tabela que se segue indica a ranhura que suporta cada um dos tipos de cartão de memória.

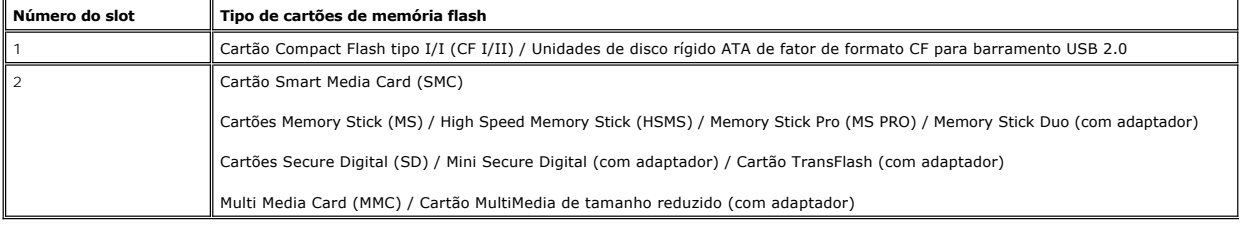

### **Geral**

Tipo de conexão Dispositivo de alta velocidade USB 2.0 (compatível com dispositivo de velocidade total USB) Sistemas operacionais suportados Windows 2000, XP e Vista

### **Desempenho**

Velocidade de transferência Leitura: 480 Mb/s (máx.)

### <span id="page-10-2"></span><span id="page-10-0"></span>**Recurso Plug and Play**

possível instalar o monitor em qualquer sistema compatível com Plug and Play. Através dos protocolos DDC (Display Data Channel - canal de dados de<br>monitores), o monitor fornecer automaticamente ao computador os dados EDID

### <span id="page-10-1"></span>**Cuidados com seu monitor**

AVISO: Leia e siga as **[Informações de segurança](file:///C:/data/Monitors/2407WFPH/bp/appendx.htm#Safety%20Information)** antes de limpar o monitor.

AVISO: Antes de limpar o monitor, desconecte-o da tomada.

- ı Para limpar sua tela anti-estática, utilize um pano limpo e levemente umedecido com água. Se possível, utilize um tecido especial para limpeza de tela<br>ou uma solução apropriada para o revestimento anti-estático. Não use
- esbranquiçada sobre o plástico.
- l Se você notar a presença de um pó branco ao desembalar o monitor, basta limpá-lo com um pano. Esse pó é formado durante o processo de envio e transporte do monitor.
- l Manuseie seu monitor com cuidado arranhões em plásticos escuros podem aparecer como marcas brancas, mais visíveis do que em monitores claros. <sup>l</sup> Para ayudar a mantener la mejor calidad de la imagen en su monitor, use un protector de pantalla dinámico y apague el monitor cuando no esté en uso.

### <span id="page-11-0"></span>[Volta á Página do Índice](file:///C:/data/Monitors/2407WFPH/bp/index.htm)

## **Apêndice:**

### **Monitor Tela Plana Dell™ 2407WFP-HC**

- [Informações de identificação da FCC](#page-11-1)
- **O [ATENÇÃO: Instruções de segurança](#page-11-2)**
- [Como entrar em contato com a Dell](#page-12-0)
- [Guia de instalação do monitor](#page-21-0)

# <span id="page-11-1"></span>**Informações de identificação da FCC**

#### **FCC Classe B**

Este equipamento gera, utiliza e pode emitir energia de radiofreqüência e, caso não seja instalado e utilizado de acordo com o manual de instruções do fabricante, poderá causar interferência à recepção de rádio e televisão. Este equipamento foi testado e está em conformidade com os limites de um dispositivo digital de Classe B, como estabelecido na Parte 15 das Normas da FCC.

Este dispositivo está em conformidade com a Parte 15 das Normas da FCC. A operação está sujeita a estas duas condições:

- 1. Este dispositivo não pode ocasionar interferência prejudicial.
- 2. Este dispositivo deve aceitar qualquer interferência recebida, inclusive interferências que possam causar uma operação indesejada.

**AVISO:** Os regulamentos da FCC especificam que alterações ou modificações não aprovadas explicitamente pela Dell podem cancelar sua permissão para operar o equipamento.

Tais limites foram estabelecidos para assegurar uma proteção razoável contra interferências prejudiciais em uma instalação residencial. No entanto, não há<br>garantias de que a interferência não ocorrerá em uma instalação esp corrigir a interferência:

- 
- l Reoriente a antena receptora. l Mude o sistema de lugar em relação ao receptor.
- Afaste o sistema do receptor.
- l Ligue o sistema em outra tomada para que ele e o receptor fiquem em circuitos derivados diferentes.

Se necessário, consulte um representante da Dell™ Inc. ou um profissional técnico experiente de rádio/televisão para obter outras sugestões.

As informações a seguir, sobre os dispositivos ou dispositivos cobertos neste documento, são fornecidas em conformidade com as regulamentações da FCC americana:

l Product name:Dell™ 2407WFP-HC l Número do modelo:Dell™ 2407WFPb l Nome da empresa: Dell Inc. Worldwide Regulatory Compliance & Environmental Affairs One Dell Way Round Rock, Texas 78682 USA 512-338-4400

**OBSERVAÇÃO:** Para mais inform*a*ções reguladoras, consulte o *Guia de informações do produto.*

# <span id="page-11-2"></span>**ATENÇÃO: Instruções de segurança**

**CUIDADO: O uso de controles, ajustes ou procedimentos que não sejam os especificados nesta documentação pode resultar em exposição a choques, riscos elétricos e/ou riscos mecânicos.**

Leia e siga estas instruções ao ligar e usar seu monitor de computador:

- 1 Para evitar danos no seu computador, assegure-**se de que o interruptor de seleção de tensão, na fonte de alimentação do computador, está definido<br>Para corresponder à corrente alterna (AC) disponível no local.:** 
	- ¡ 115 volts (V)/60 hertz (Hz) na maior parte da América do Norte e do Sul e em alguns países do Extremo Oriente, como o Japão, Coreia do Sul e Taiwan (Formosa). ¡ 230 V/50 Hz na maior parte da Europa, Oriente Médio e Extremo Oriente.
- l Além disso, certifique-se de que o seu monitor está classificado eletricamente para operar com a energia AC disponível na sua região.

**OBSERVAÇAO:** Este monitor não necessita nem tem qualquer interruptor de selecção de tensão para definição da tensão de AC de entrada.O monitor aceita<br>automaticamente qualquer tensão AC de entrada, em conformidade com os i

- l Não armazene ou use o monitor de cristal líquido (LCD) em locais que estejam expostos ao calor, à luz do sol direta ou frio intenso. l Evite mover o monitor entre locais com temperaturas muito diferentes.
- 
- 1 Não exponha o monitor a vibrações severas ou condições de alto impacto. Por exemplo, não coloque o monitor no porta-malas de um carro.<br>1 Não armazene ou use o monitor de cristal líquido (LCD) em locais que estejam e
- 
- ı Não derrame água ou qualquer outro líquido no monitor.<br>ı Mantenha o monitor de tela plana em temperatura ambiente. Frio ou calor excessivo podem ter um efeito adverso sobre a tela de cristal líquido.
- ı Nunca insira nenhum objeto metálico nas aberturas do monitor. Isto poderá criar um perigo de choque elétrico.<br>ı Para evitar choque elétrico, nunca toque o interior do monitor. Apenas um técnico qualificado deve abri
- 
- l Nunca use o seu monitor se o cabo de alimentação estiver danificado. Não permita que nenhum objeto fique sobre o cabo de alimentação, e mantenha
- o cabo longe de locais onde as pessoas possam tropeçar nele. l Certifique-se de que segura a tomada, e não o cabo, quando for desligar o monitor de uma tomada elétrica.
- ⊥ As aberturas existentes na caixa do monitor propiciam ventilação. Para evitar um superaquecimento, essas aberturas não devem ser bloqueadas ou<br>cobertas. Além disso, evite usar o monitor em cima de camas, sofás, tapetes ventilação que estão na parte inferior da caixa. Se o monitor for colocado sobre uma estante ou noutro espaço fechado, certifique-se de que haja ventilação adequada.
- l Coloque o seu monitor num local com baixa humidade e o mínimo de poeira. Evite locais como porões úmidos ou corredores empoeirados.
- ⊥ Não exponha o monitor à chuva nem o utilize perto de água (em cozinhas, ao lado de piscinas, etc.). Se o monitor for molhado acidentalmente,<br>desligue-o e entre em contacto imediatamente com um revendedor autorizado. Qua
- mas certifique-se que o desliga primeiro. l Coloque o monitor numa superfície sólida e trate-o com cuidado. O ecrã é feita de vidro e pode ser danificado se cair ou sofrer uma pancada forte. ı Coloque o seu monitor perto de uma tomada elétrica de fácil acesso.<br>ı Se o seu monitor não operar normalmente (especialmente se notar sons ou odores estranhos), desligue-o imediatamente e entre em contacto com um
- 
- revendedor autorizado ou com uma central de atendimento. l Não tente remover a tampa posterior, pois será exposto a um risco de choque. A tampa posterior só deve ser removida por técnicos qualificados. Altas temperaturas podem causar problemas. Não use o seu monitor sob luz solar direta, e mantenha-o afastado de aquecedores, fornos, lareiras e outras fontes de calor.
- l Desligue o monitor quando o mesmo não for utilizado durante um longo período de tempo.
- l Desligue o seu monitor da tomada elétrica antes da execução de qualquer serviço de manutenção.
- l A LÂMPADA DE NO INTERIOR DESTE PRODUTO CONTÉM MERCÚRIO E DEVE SER RECICLADA OU DESCARTADA DE ACORDO COM AS LEIS LOCAIS, ESTADUAIS E FEDERAIS. PARA OBTER MAIS INFORMAÇÕES, VISITE <u>[WWW.DELL.COM/HG](http://www.dell.com/HG)</u> OU ENTRE EM CONTATO COM A ELECTRONIC INDUSTRIES<br>ALLIANCE EM <u><http://www.eiae.org/></u>.

### <span id="page-12-0"></span>**Como entrar em contato com a Dell**

É possível entrar em contato com a Dell através da Internet ou por telefone:

- l Para suporte através da web, visite **support.dell.com**.
- l Para suporte mundial através da web, use o menu **Escolher um país/região próximo** à parte inferior da página, ou veja os endereços web listados nas tabela abaixo.
- l Para suporte por e-mail, consulte os endereços de e-mail listados na tabela abaixo.

**NOTA:** Os números de ligação gratuita são para uso dentro do país correspondente.

**NOTA**: Em determinados países, o suporte específico para computadores Dell™ XPS™ está disponível através de um número de telefone separado<br>listado para os países participantes. Se você não vir um número de telefone lista com a Dell através do número do suporte listado e a sua ligação será transferida de maneira apropriada.

⊥ Quando precisar entrar em contato com a Dell, use os endereços eletrônicos, os números de telefone e os códigos apresentados na tabela a seguir. Se<br>precisar de ajuda para determinar quais códigos usar, entre em contato

**NOTA**: As informações de contato fornecidas foram consideradas corretas no momento em que este documento foi impressora, e estão sujeitas a<br>alterações.

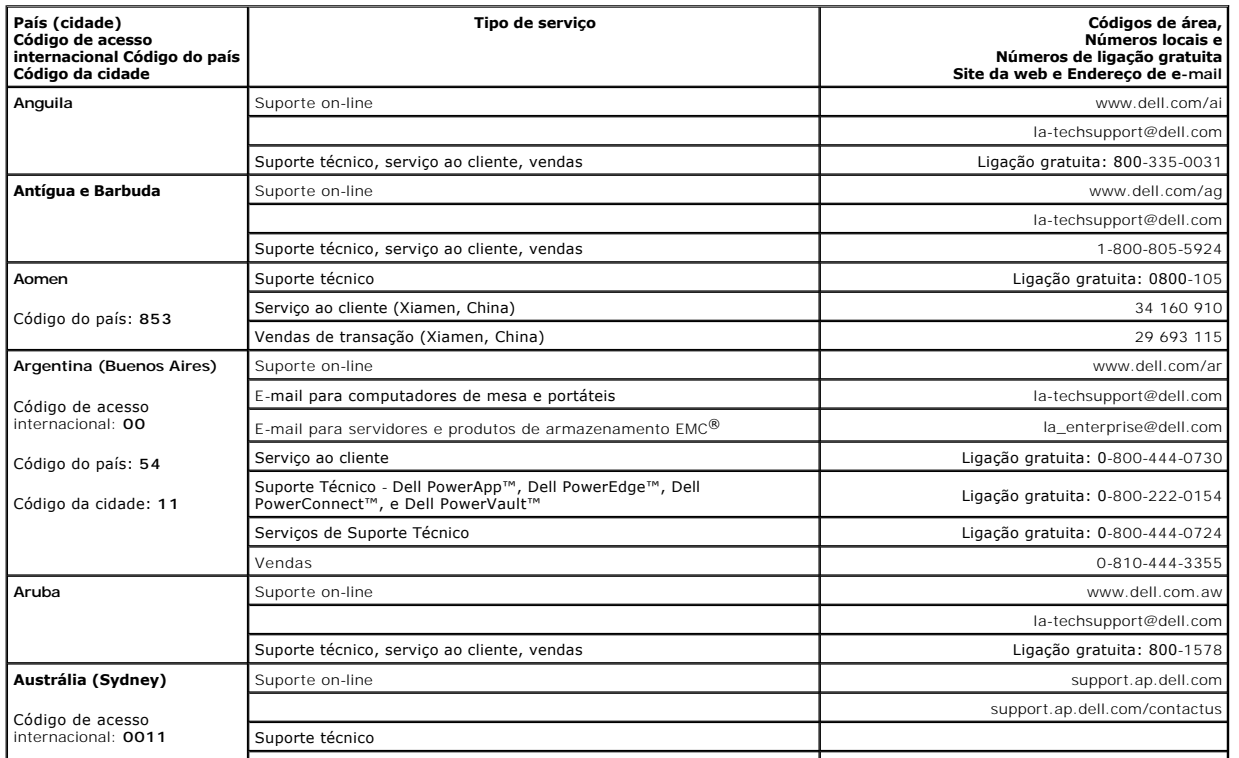

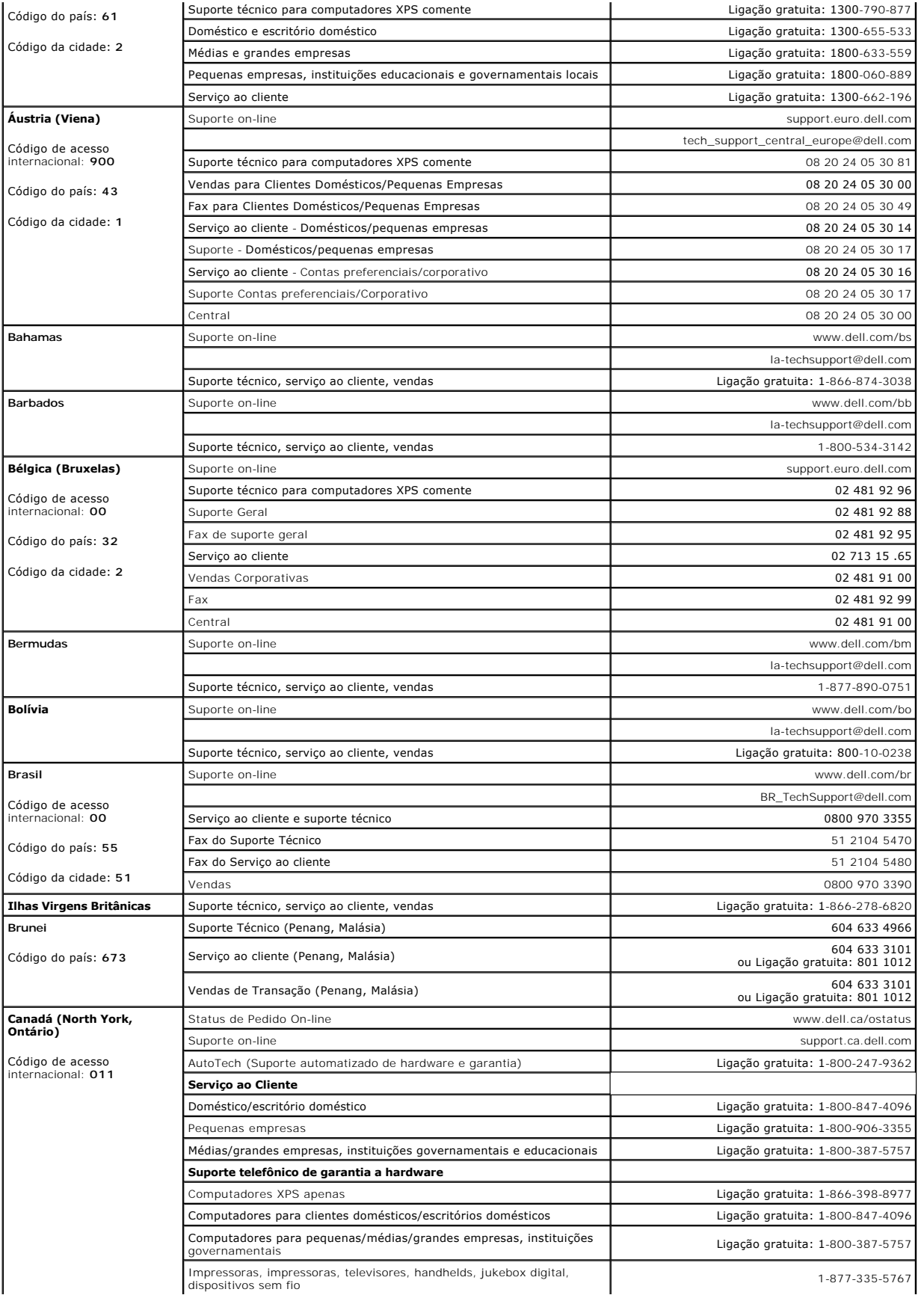

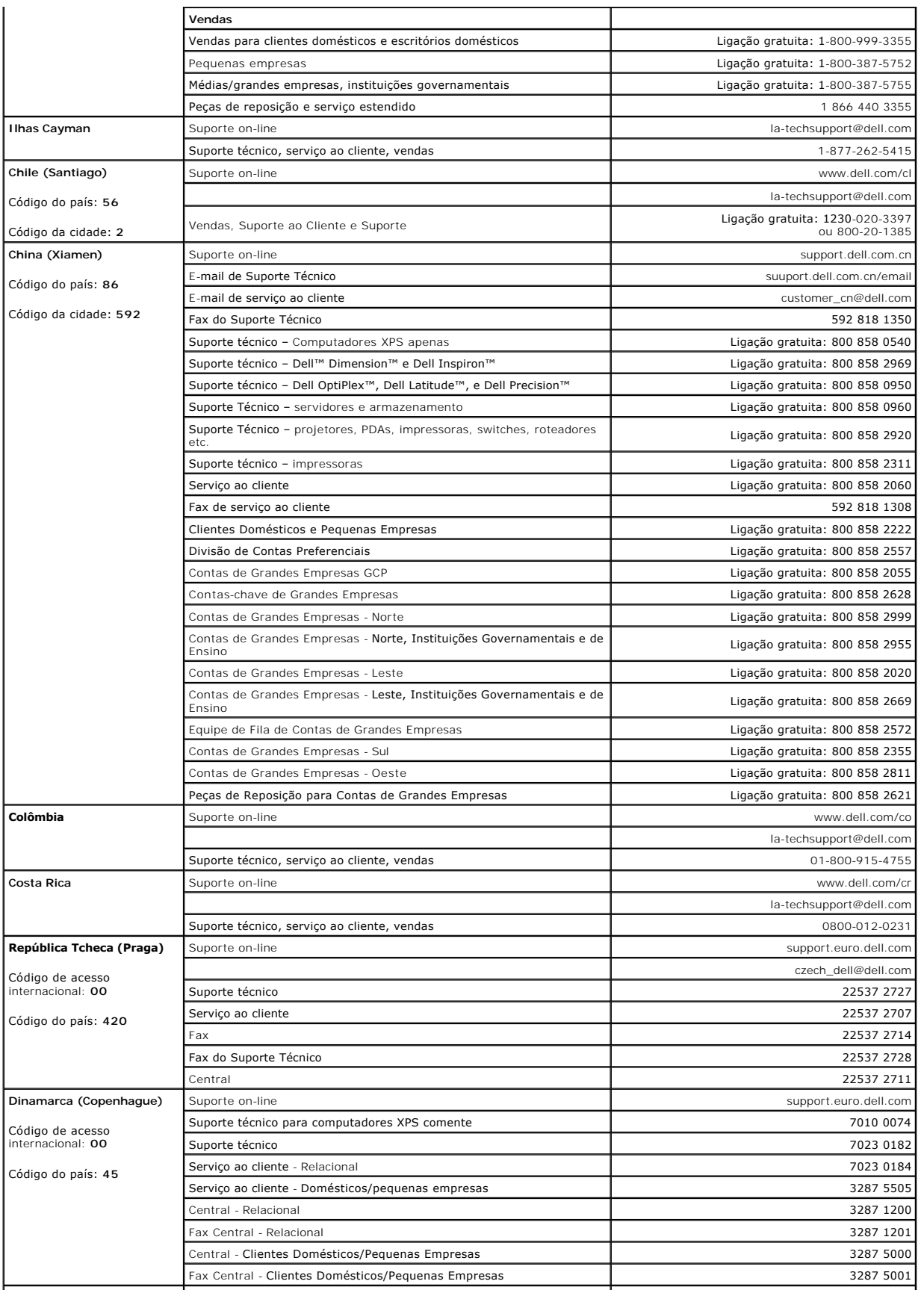

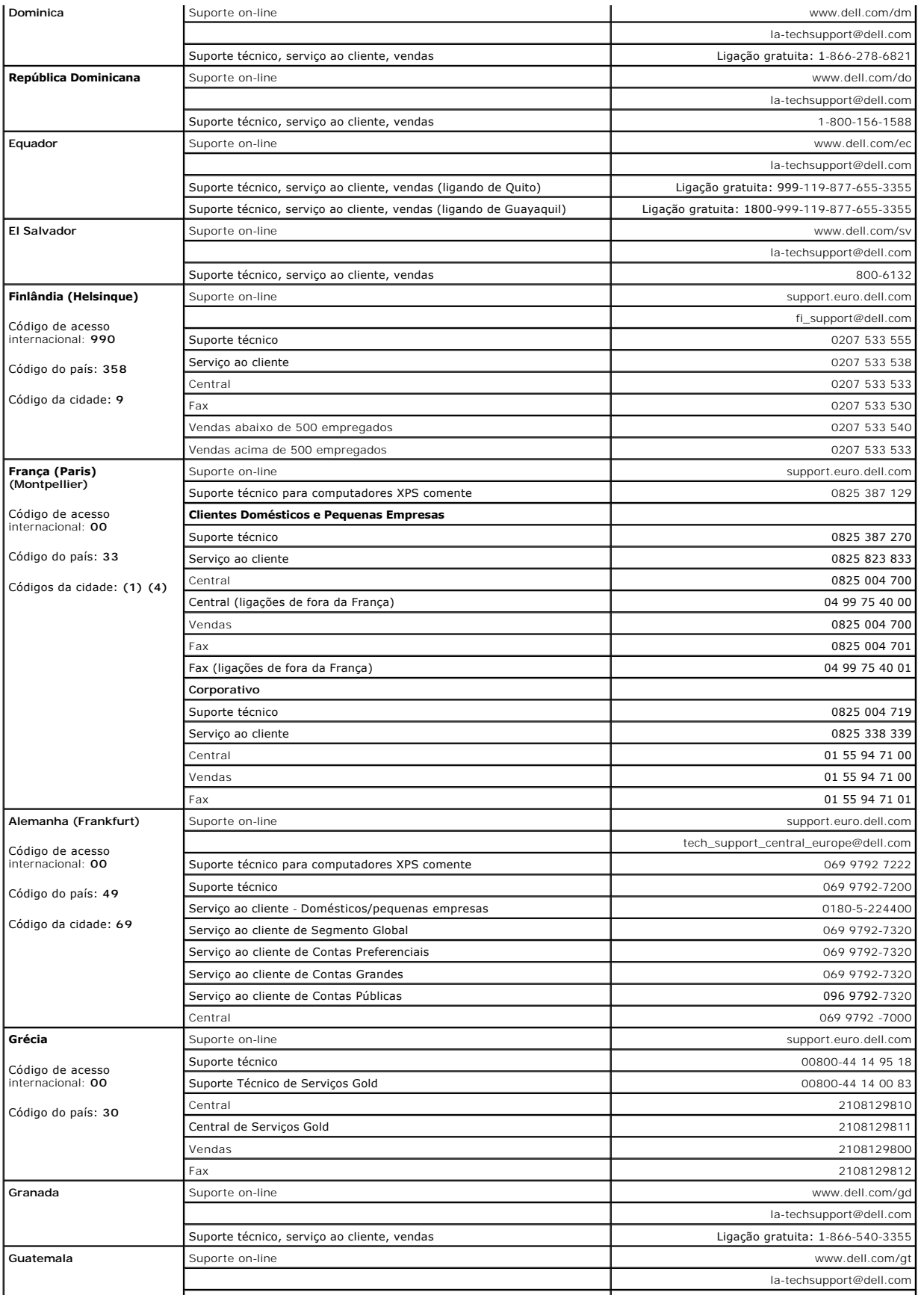

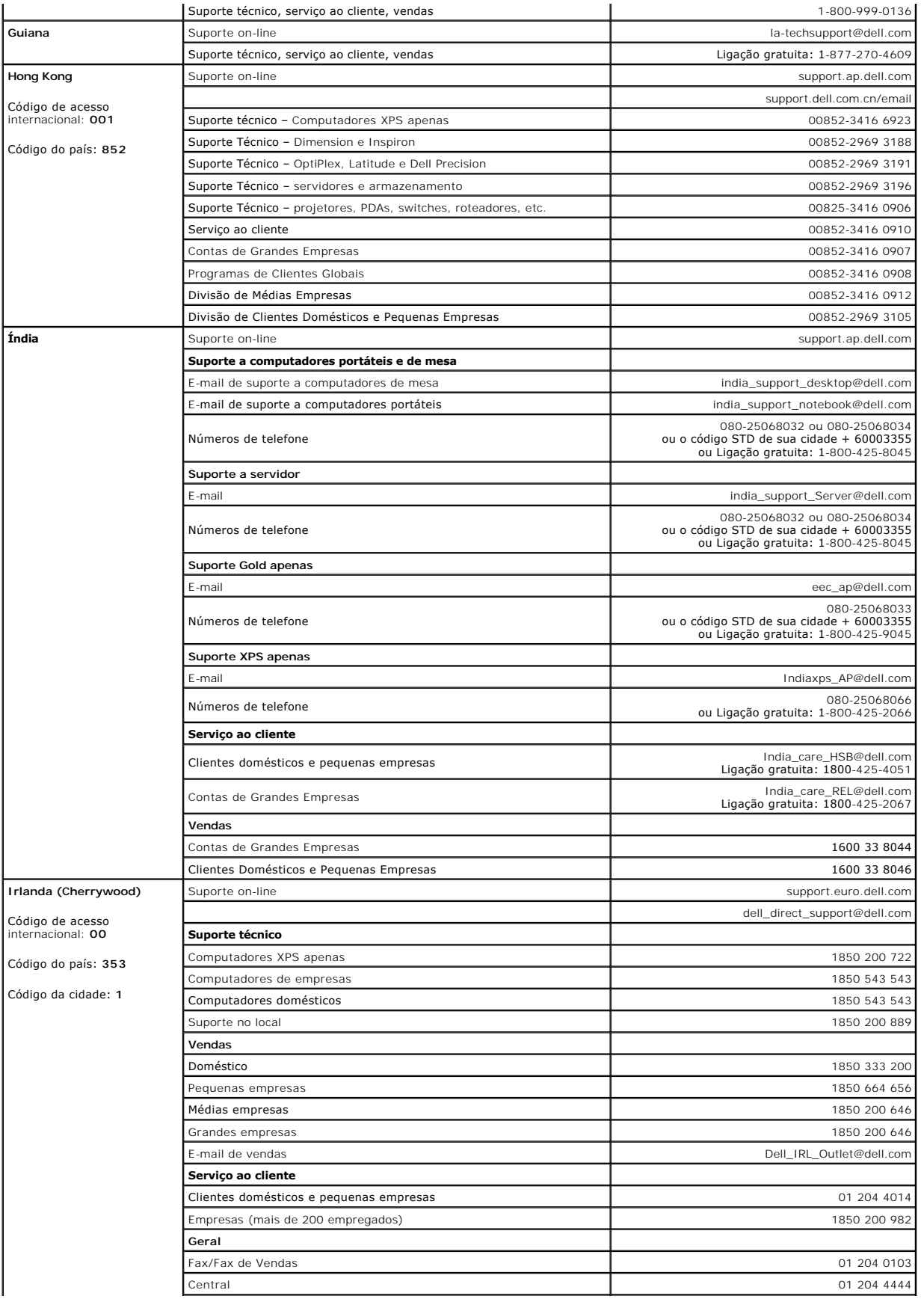

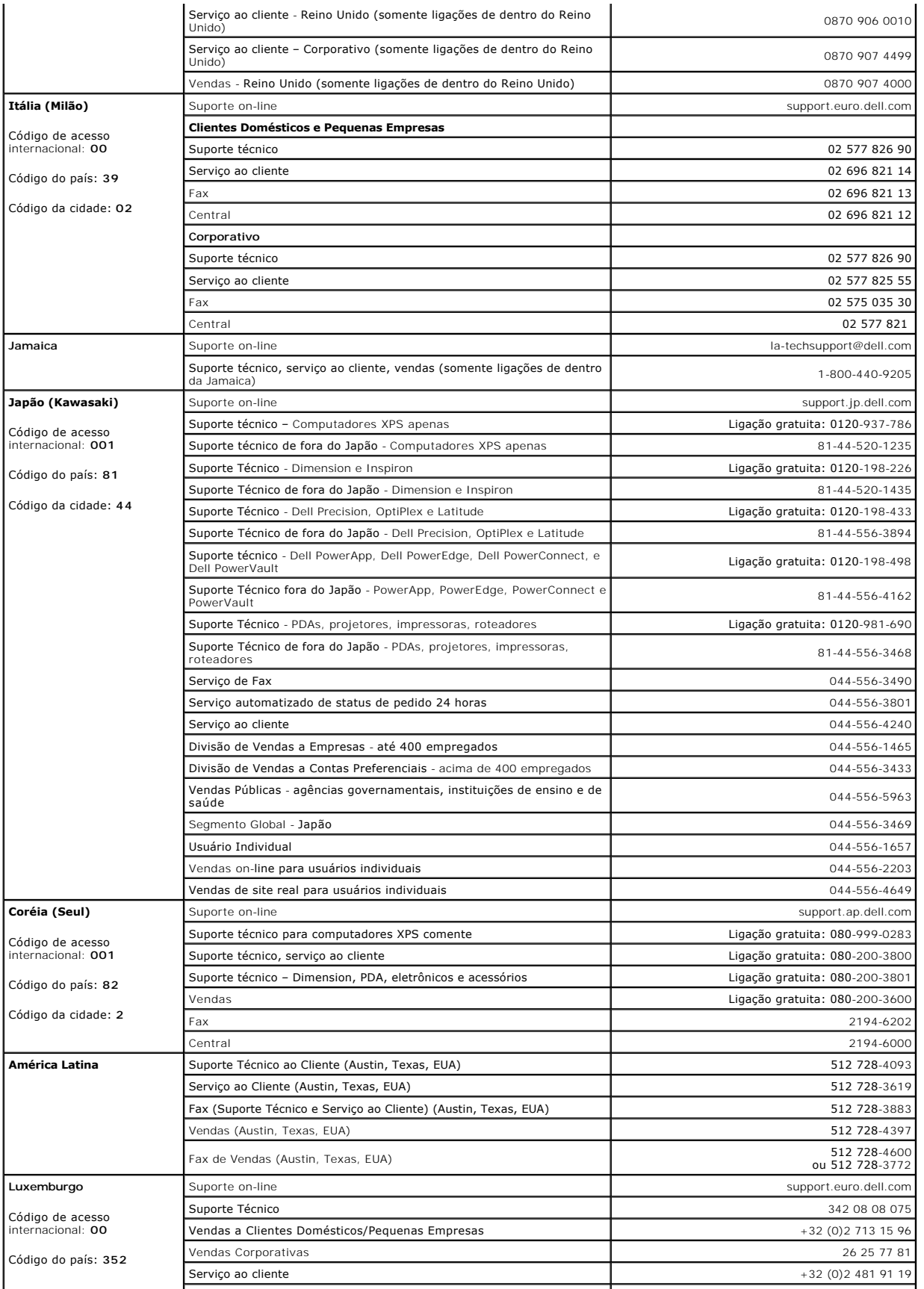

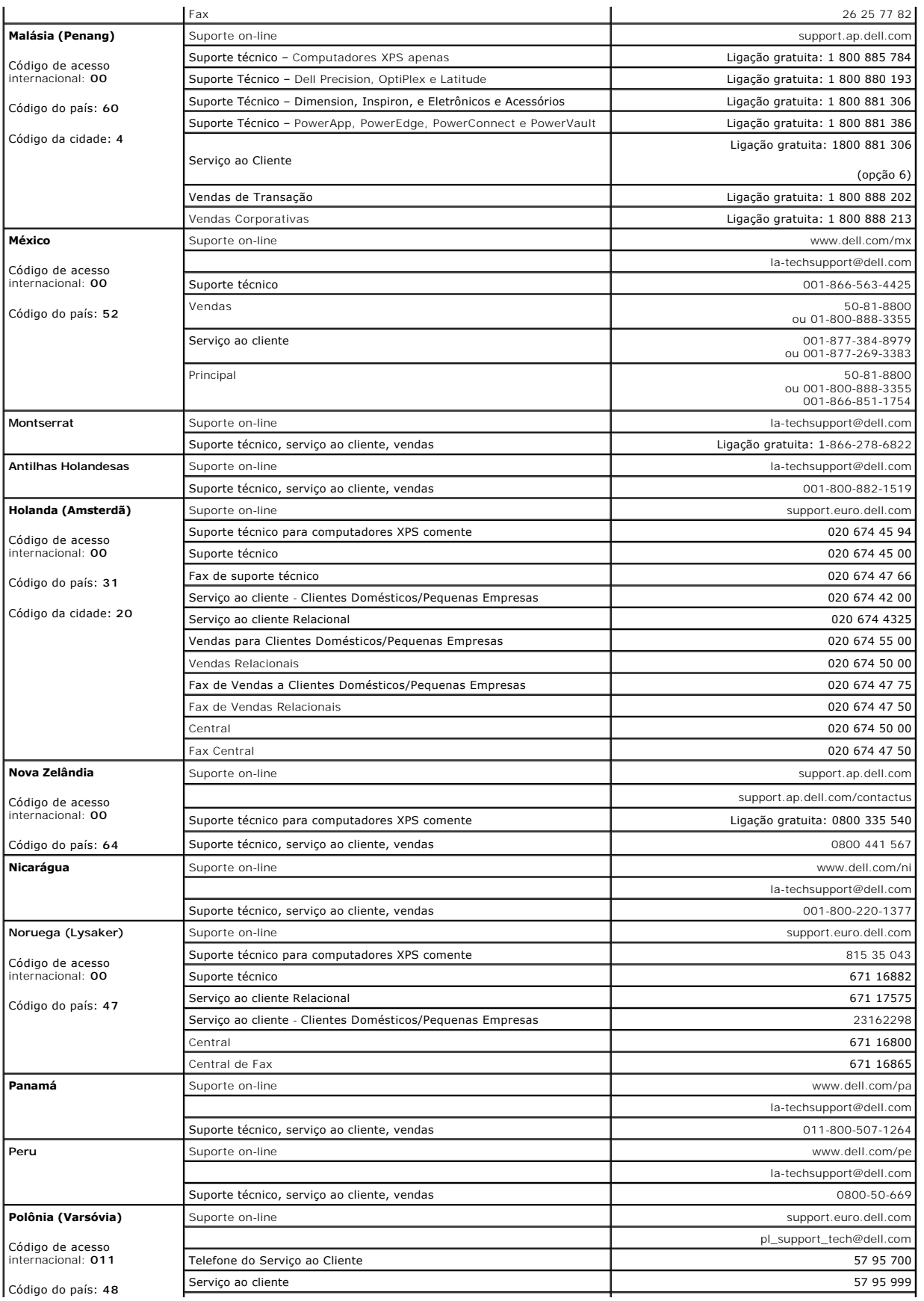

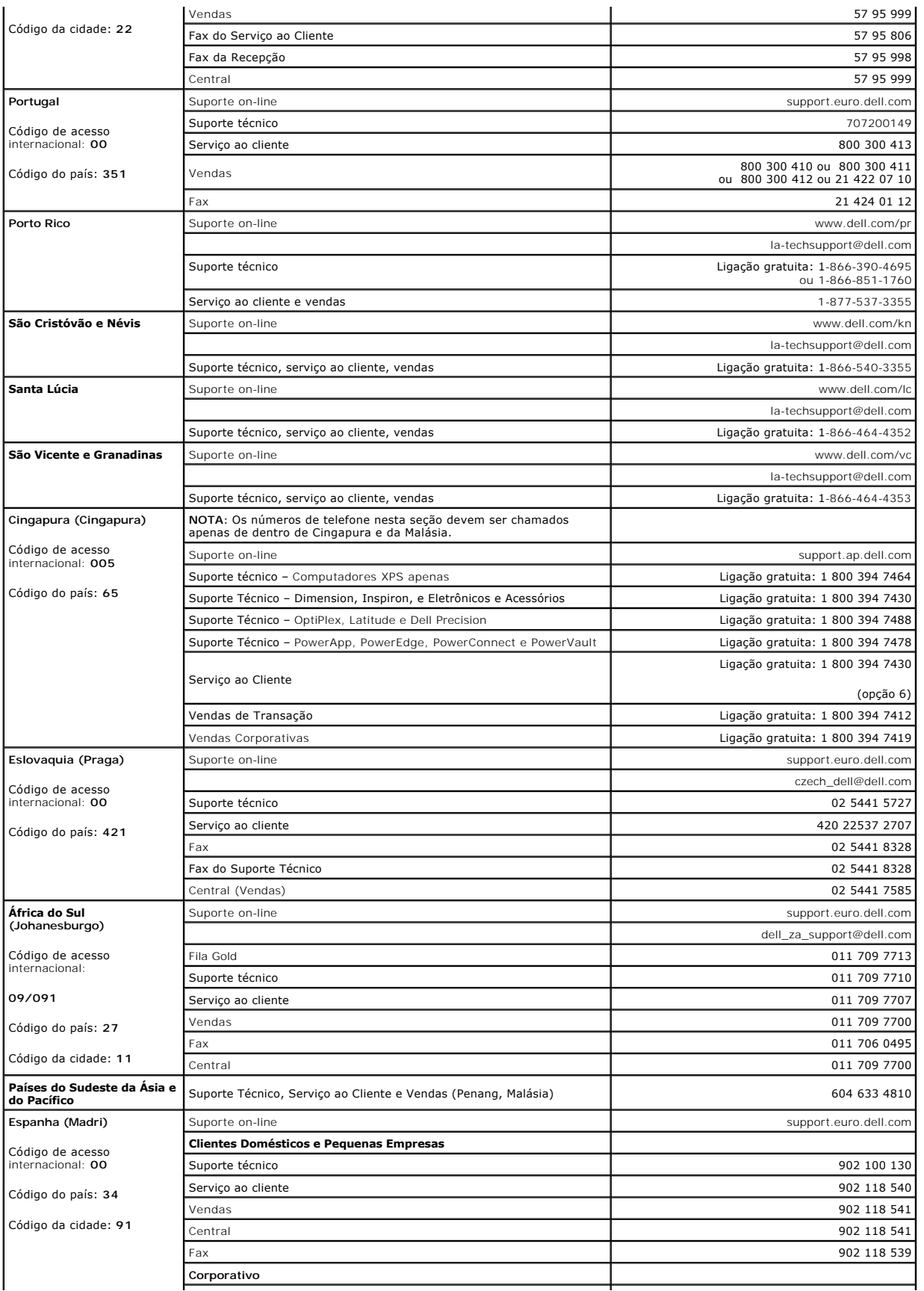

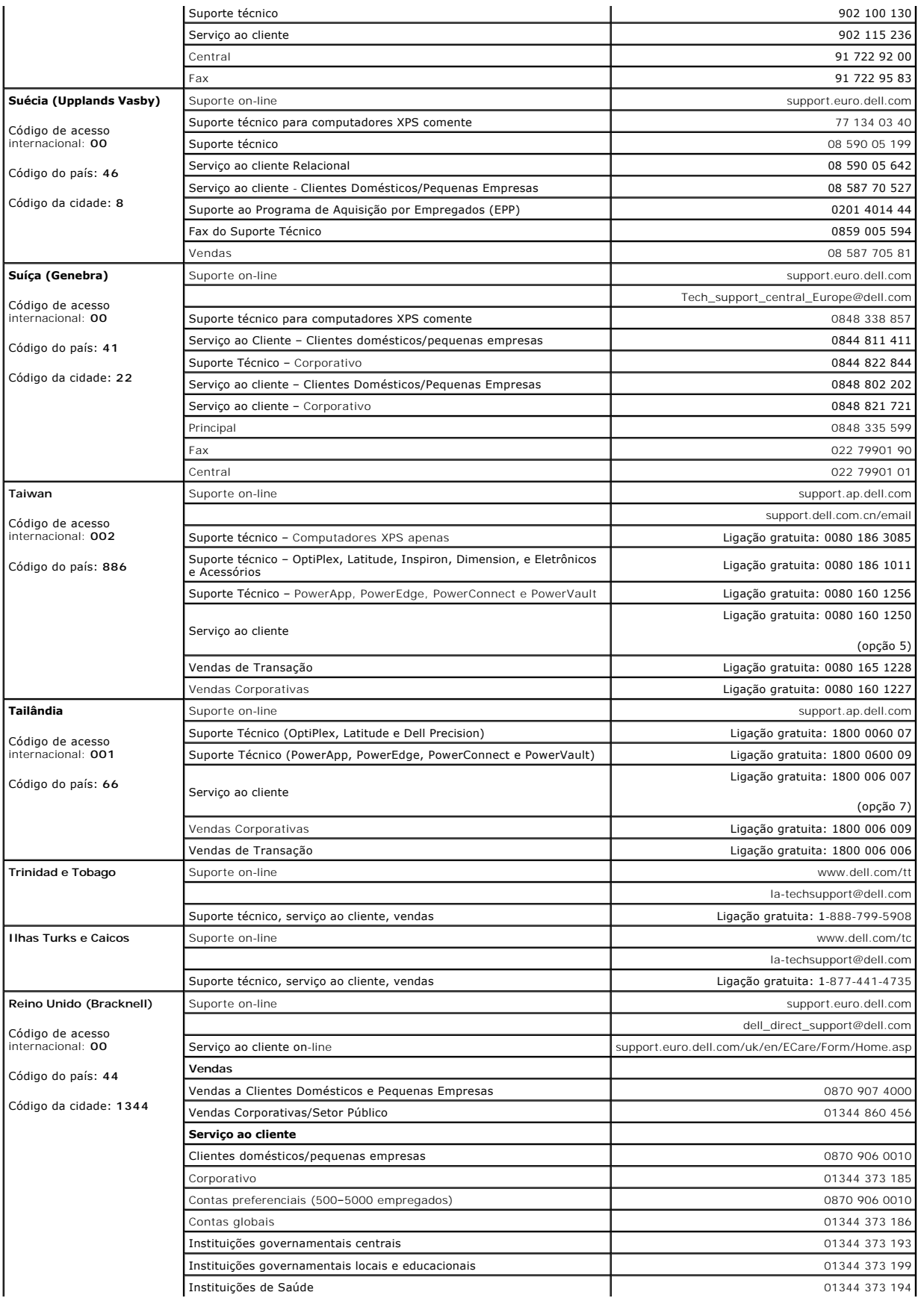

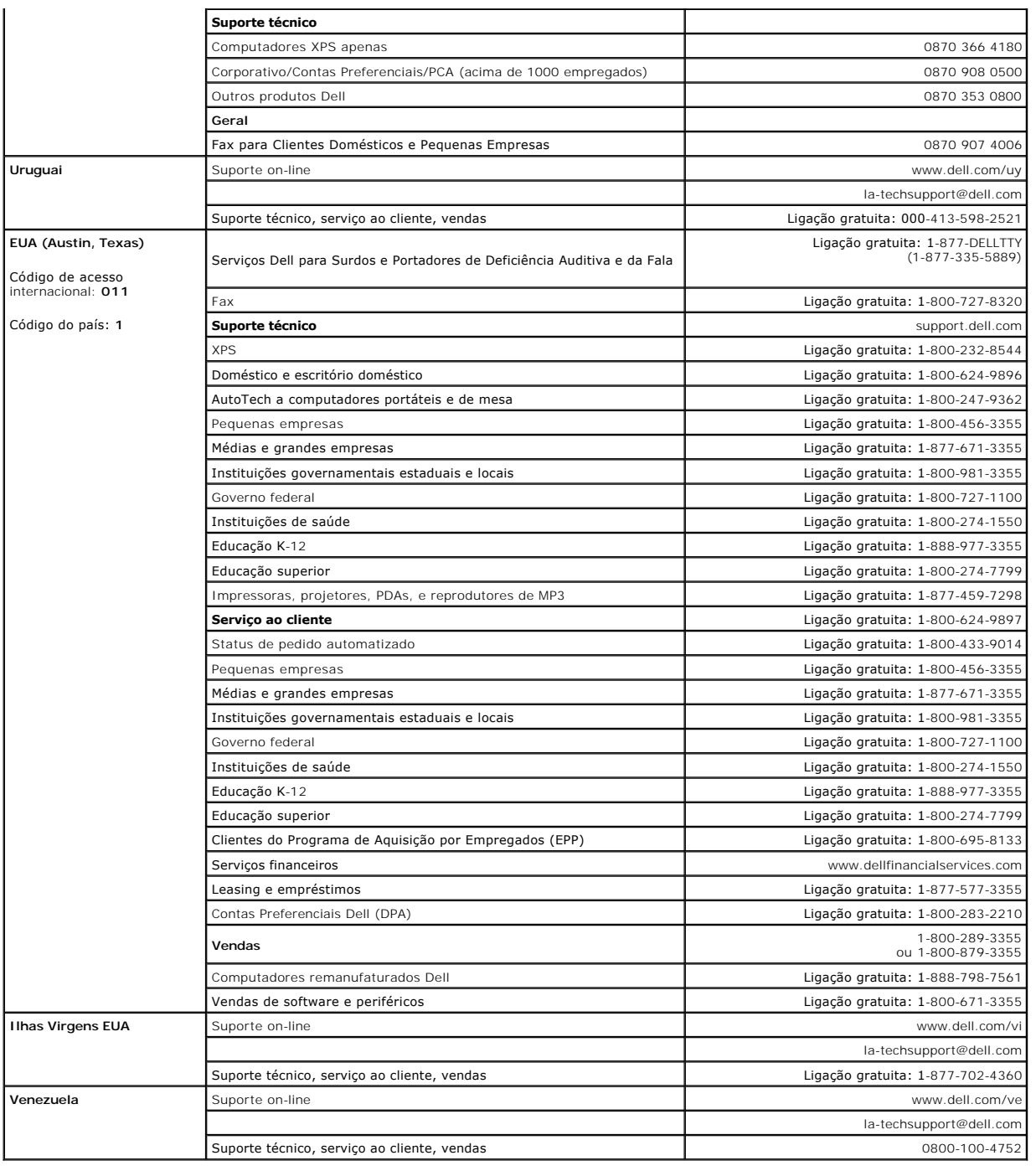

# <span id="page-21-0"></span>**Guia de instalação do monitor**

Para visualizar os arquivos PDF (arquivos com uma extensão .pdf), clique no título do documento. Para salvar um arquivo PDF (arquivos com extensão .pdf) no<br>disco rígido, clique com o botão direito no título do documento, c

*[Guia de instalação do monitor \(regio ocidental\)](file:///C:/data/Monitors/2407WFPH/Dell_QSG_EU.pdf)* **(.pdf )** (4,6 MB)

*[Guia de instalação do monitor \(regio oriental\)](file:///C:/data/Monitors/2407WFPH/Dell_QSG_Asia.pdf)* **(.pdf )** (4,2 MB)

**OBSERVAÇÃO:** os arquivos PDF requerem o Adobe® Acrobat® Reader®, que pode ser copiado do website da Adobe em **www.adobe.com**.

Para visualizar um arquivo PDF, inicie o Acrobat Reader. Em seguida, clique em **Arquivo**® **Abrir** e selecione o arquivo PDF.

# <span id="page-23-0"></span>**Configurando seu monitor**

**Monitor Tela Plana Dell™ 2407WFP-HC** 

# **Se você tiver um computador Dell™ sem acesso à Internet**

1. Clique com o botão direito na área de trabalho e selecione **Propriedades**.

- 2. Selecione a guia **Configurações**.
- 3. Selecione **Avançado**. Se estiver usando o Windows XP, clique na guia **Adaptador**.
- 4. Identifique o fornecedor do controlador gráfico a partir da descrição na parte superior da janela (ex.: NVIDIA, ATI, Intel, etc).
- 5. Siga as instruções indicadas abaixo para o Adaptador Gráfico identificado:
	- o **ATI:** 
		- **1. [Pasta ATI do CD](file:///C:/data/Monitors/2407WFPH/ATI/wxp-w2k-catalyst-8-082-041130a-019577c.exe) (Apenas família RADEON e RAGE; não inclui as plataformas móvel e FireGL).**
		- **2. Execute a instalação clicando duas vezes no arquivo executável.**
		- **3. Após a instalação dos drivers, tente configurar a resolução para 1920x1200 novamente.**

o **NVidia:**

 **1. [Pasta NVidia do CD](file:///C:/data/Monitors/2407WFPH/Nvidia/66.93_win2kxp_international.exe) (Apenas família GEFORCE e TNT2; não inclui os chipsets móveis e QUADRO). 2. Execute a instalação clicando duas vezes no arquivo executável.**

- 
- **3. Após a instalação dos drivers, tente configurar a resolução para 1920x1200 novamente.**

**OBSERVAÇAO:** Se não for possível configurar a resolução para 1920x1200, entre em contato com a Dell™ e informe-se sobre o Adaptador Gráfico que<br>suporta essa resolução.

### <span id="page-24-0"></span>**Configurando seu monitor Monitor Tela Plana Dell™ 2407WFP-HC**

# **Se você tiver um computador de mesa Dell™ ou um computador portátil Dell™ com acesso à Internet**

1. Vá até **[http://support.dell.com,](http://support.dell.com/)** digite sua identificação de serviço e baixe os drivers mais recentes para sua placa de vídeo.

2. Após a instalação dos drivers do Adaptador Gráfico, tente configurar a resolução para **1920x1200** novamente.

**OBSERVAÇAO:** Se não for possível configurar a resolução para 1920x1200, entre em contato com a Dell™ e informe-se sobre o Adaptador Gráfico que<br>suporta essa resolução.

### <span id="page-25-0"></span>**Configurando seu monitor Monitor Tela Plana Dell™ 2407WFP-HC**

**Se você tiver um computador de mesa ou portátil ou uma placa de vídeo que não** 

# **seja Dell™**

1. Clique com o botão direito na área de trabalho e selecione **Propriedades**.

- 2. Selecione a guia **Configurações**.
- 3. Selecione**Avançado**.
- 4. Identifique o fornecedor do controlador gráfico a partir da descrição na parte superior da janela (ex.: NVIDIA, ATI, Intel, etc).
- 5. Consulte o site do fornecedor da placa de vídeo para obter o driver atualizado (por exemplo:[http://www.ATI.com](http://www.ati.com/) OU [http://www.NVIDIA.com\)](http://www.nvidia.com/).
- 6. Após a instalação dos drivers do Adaptador Gráfico, tente configurar a resolução para 1920x1200 novamente.
- **OBSERVAÇÃO:** Se não puder configurar a resolução em 1920x1200, entre em contato com o fabricante do seu computador ou considere a compra de um adaptador gráfico que suporte a resolução de vídeo de 1920x1200.

# <span id="page-26-0"></span>**Configurando seu monitor**

**Monitor Tela Plana Dell™ 2407WFP-HC** 

# **Instruções importantes e drivers gráficos para ajustar a resolução do monitor para 1920x1200 (Ideal)**

Para um desempenho ideal do monitor no uso do sistema operacional Microsoft Windows®, ajuste a resolução do monitor para 1920x1200 pixels executando os seguintes passos:

1. Clique com o botão direito na área de trabalho e selecione **Propriedades**.

2. Selecione a guia **Configurações**.

3. Mova a barra deslizante para a direita pressiando e segurando o botão esquerdo do mouse e ajuste a resolução do monitor para **1920x1200**.

4. Clique em **OK**.

 Se não vir a opção **1920x1200** pode ser necessário fazer a atualização do driver gráfico. Selecione a situação abaixo que melhor descreve o sistema de computador que está usando e siga as instruções fornecidas:

**1:[Se você tiver um computador Dell™ sem acesso à Internet.](file:///C:/data/Monitors/2407WFPH/bp/desktop.htm)**

**2: [Se você tiver um computador de mesa Dell™ ou um computador portátil Dell™ com acesso à Internet](file:///C:/data/Monitors/2407WFPH/bp/internet.htm)**

**3: [Se você tiver um computador de mesa ou portátil ou uma placa de vídeo que não seja Dell™](file:///C:/data/Monitors/2407WFPH/bp/non-dell.htm)**

# <span id="page-27-0"></span>**Monitor Tela Plana Dell™ 2407WFP-HC**

### **[Guia do usuário](file:///C:/data/Monitors/2407WFPH/bp/index.htm)**

**[Instruções importantes e drivers gráficos para ajustar a resolução do monitor para 1920x1200 \(Ideal\)](file:///C:/data/Monitors/2407WFPH/bp/optimal.htm)**

## **Information in this document is subject to change without notice. © 2007 Dell™ Inc. All rights reserved.**

A reprodução por qualquer meio possível, sem permissão por escrito da Dell™ Inc, é estritamente proibida.

Marcas comerciais usadas neste texto: Dell™, o logotipo DELL, Inspiron, Dell™ Precision, Dimension, OptiPlex, Latitude, PowerEdge, PowerVault, PowerApp e Dell™ OpenManage<br>São marcas comerciais da Dell™ Inc.; Microsoft, Wi

Outros nomes e marcas comerciais podem ser usados neste documento como referência a outros proprietários de nomes ou marcas ou a seus produtos. A Dell Inc. nega<br>qualquer interesse de propriedade em marcas e nomes comerciai

Model 2407WFP-HC

Março 2007 Rev. A01

### [Volta á Página do Índice](file:///C:/data/Monitors/2407WFPH/bp/index.htm)

### **Girando seu monitor Monitor Tela Plana Dell™ 2407WFP-HC**

- 
- [Mudando a posição de seu monitor](#page-28-0)
- $\bullet$  [Mudando a posição de seu sistema operacional](#page-28-1)

### <span id="page-28-0"></span>**Mudando a posição de seu monitor**

Antes de girar, o monitor deve estar totalmente estendido na vertical (<u>[Extensão vertical](file:///C:/data/Monitors/2407WFPH/bp/stand.htm#Vertical%20Extension)</u>) e totalmente inclinado (<u>Inclinar</u>) para cima para evitar bater sua<br>parte inferior.

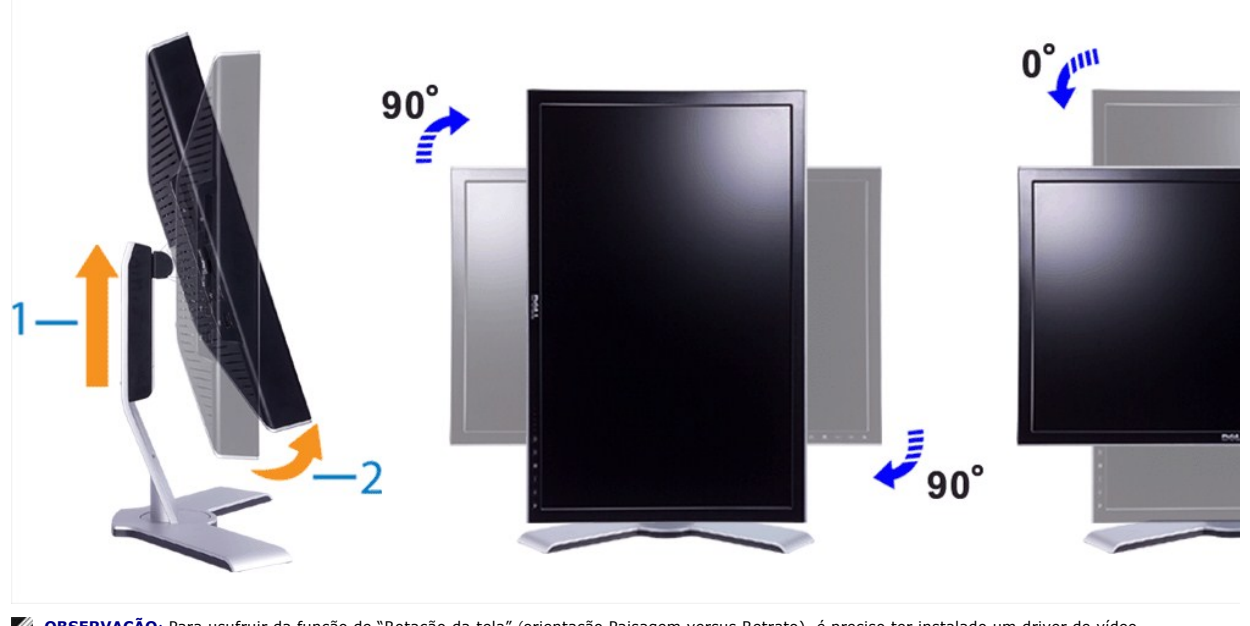

**OBSERVAÇAO**: Para usufruir da função de "Rotação da tela" (orientação Paisagem versus Retrato), é preciso ter instalado um driver de vídeo<br>atualizado em seu computador Dell™, não incluído com o monitor. Baixe o driver de

**OBSERVAÇÃO:** Você pode perceber perda de desempenho em aplicações que exigem grande utilização de recursos gráficos (jogos em 3D, por exemplo) se estiver em "Visualização em modo Retrato".

### <span id="page-28-1"></span>**Mudando a posição de seu sistema operacional**

Após ter girado seu monitor, você precisa realizar o procedimento abaixo para girar seu sistema operacional.

**OBSERVAÇAO:** Caso você esteja utilizando um computador não fabricado pela Dell, deverá acessar o site do fabricante de sua placa de vídeo ou de seu<br>computador para obter informações sobre como girar seu sistema operaciona

- 1. Clique com o botão direito em sua área de trabalho e clique em **Propriedades.**
- 
- 
- 2. Selecione a guia **Configurações** e clique em **Avançadas.**<br>3. Se possuir ATI, selecione a guia Rotation (Rotação) e escolha a rotação desejada.<br>5. Se possuir InVidia, clique na guia **nVidia**, selecione **NVRotate e escolh**

**OBSERVAÇÃO:** Caso você não veja a opção de rotação ou ela não funcione corretamente, acesse support.dell.com e baixe o driver mais recente para sua placa de vídeo.

### <span id="page-29-1"></span>**Configurando seu monitor Monitor Tela Plana Dell™ 2407WFP-HC**

- O [Conectando seu monitor](#page-29-0)
- [Como usar os botões do painel frontal](#page-31-0)
- [Como usar o OSD](#page-32-0)
- [Como usar o Soundbar da Dell™ \(opcional\)](#page-40-0)

## <span id="page-29-0"></span>**Conectando seu monitor**

**AVISO:** Antes de iniciar qualquer procedimento descrito nesta seção, siga as [Informações de segurança](file:///C:/data/Monitors/2407WFPH/bp/appendx.htm#Safety%20Information).

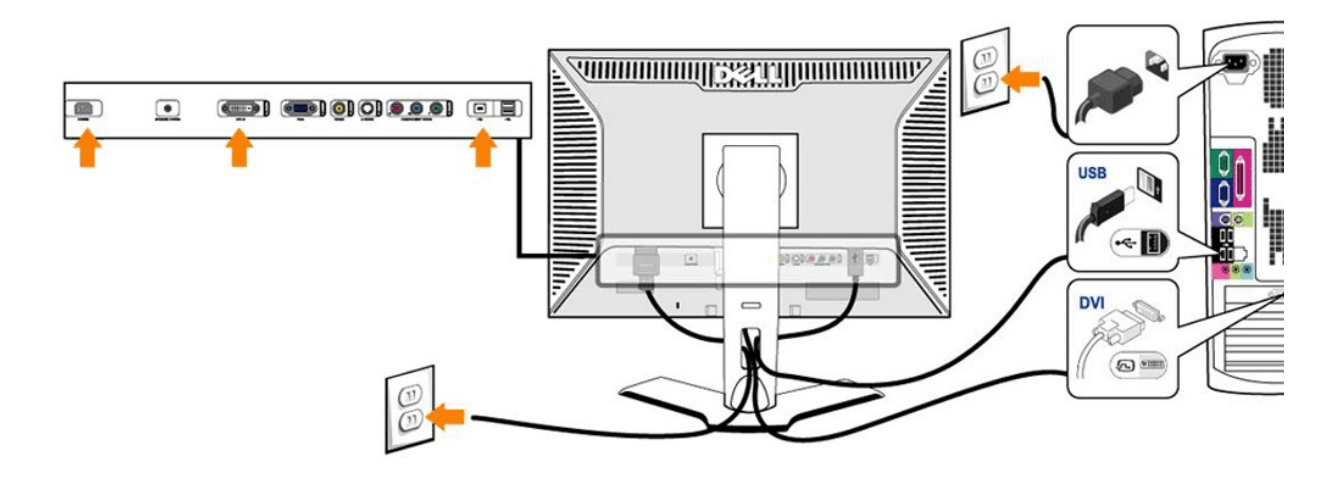

or

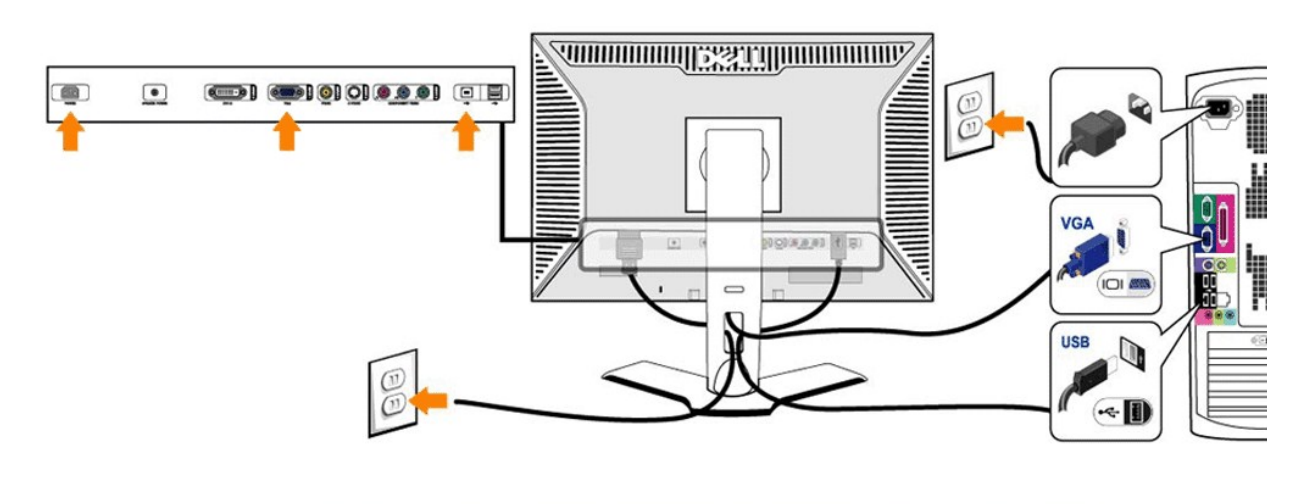

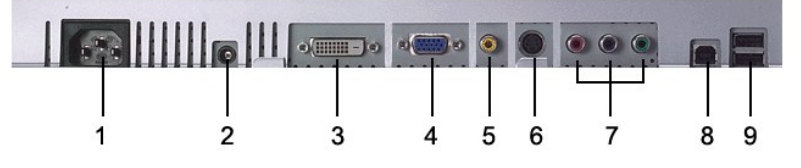

- Conector do cabo de alimentação CA
- Conector de alimentação em CC para o Dell™ Soundbar
- Conector DVI
- Conector VGA
- Conector de vídeo composto
- Conector S-Video
- Conector de vídeo componente
- Porta USB em upstream
- Portas USB em downstream

### **Para conectar seu monitor ao computador, execute os seguintes passos, ou instruções:**

- 
- 1 Desligue o computador e desligue o cabo de alimentação.<br>1 Ligue o cabo de ligação branco (DVI-D digital) ou azul (VGA analógico) do monitor à porta de vídeo correspondente na parte de trás do computador. Não<br>1 utilize am
- 
- 1 Ligue os periféricos USB às portas USB ascendentes (lado traseiro ou lateral) no monitor. (Consulte a vista *[traseira](file:///C:/data/Monitors/2407WFPH/bp/about.htm#Back%20View)* ou [fundo](file:///C:/data/Monitors/2407WFPH/bp/about.htm#Bottom%20View) para obter detalhes.)
- l Ligue os cabos de alimentação do computador e monitor a uma tomada próxima. l Ligue o monitor e o computador.
- Se o seu monitor exibir uma imagem, a instalação estará concluída. Em caso negativo, consulte a seção [Resolução de problemas](file:///C:/data/Monitors/2407WFPH/bp/solve.htm#Solving%20Problems).
- l Utilize o suporte de cabos no suporte do monitor para organizar de forma eficiente os cabos.

**OBSERVAÇÃO:** Se o computador não suportar a ligação do cabo de vídeo "DVI-D digital", então pode permanecer desligado ou ser removido da parte de trás do monitor. Isto não vai afectar o desempenho do monitor.

**OBSERVAÇÃO**: Para os periféricos USB já ligados ao computador, não é necessário alterar a ligação USB ao monitor. Ø

## <span id="page-31-0"></span>**Como usar os botões do painel frontal**

Use os botões de controle na frente do monitor para ajustar as características da imagem que está sendo exibida. Quando você usa esses botões para<br>ajustar os controles, um sistema de menus digitais na tela (OSD) mostra os

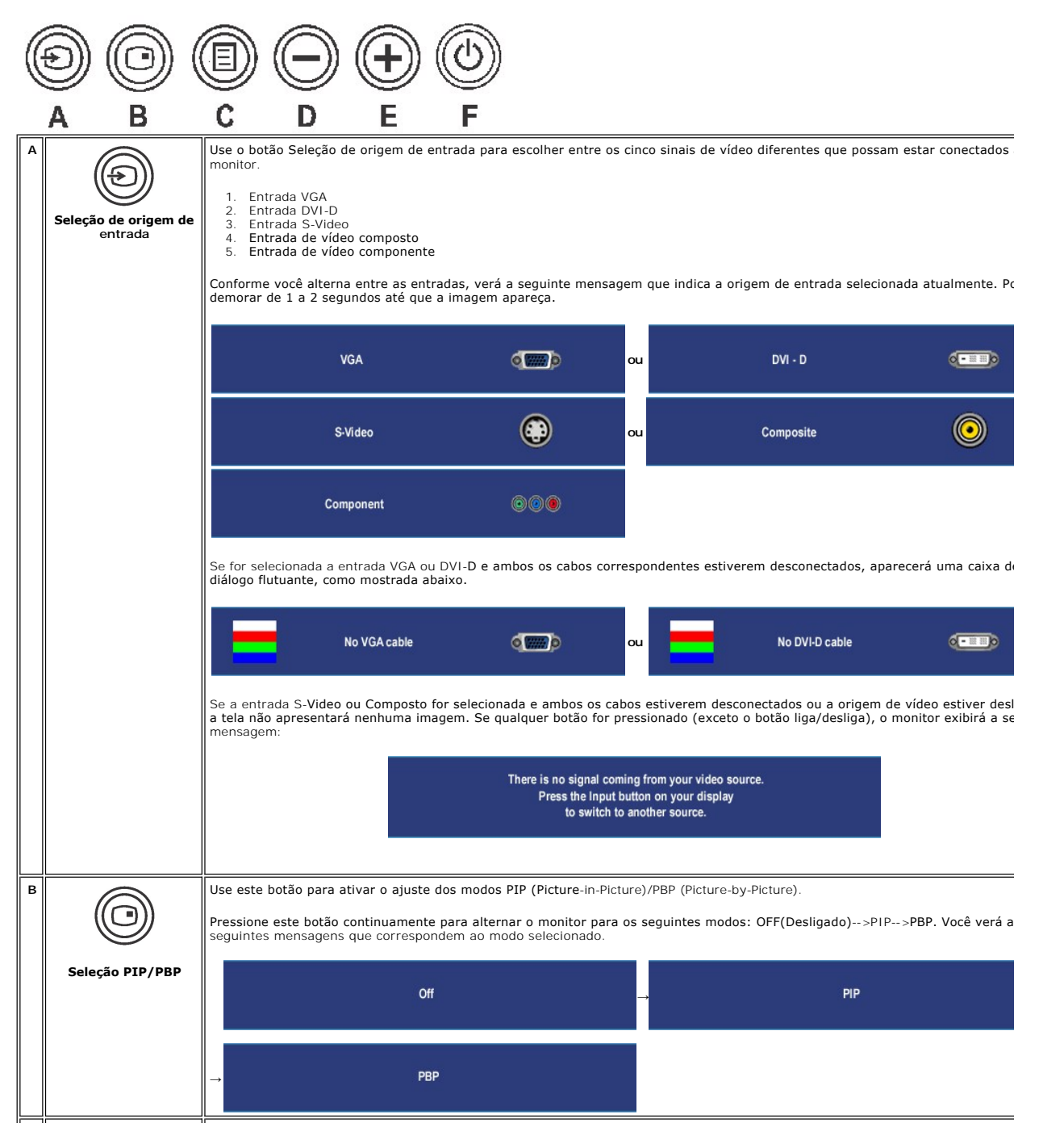

<span id="page-32-2"></span>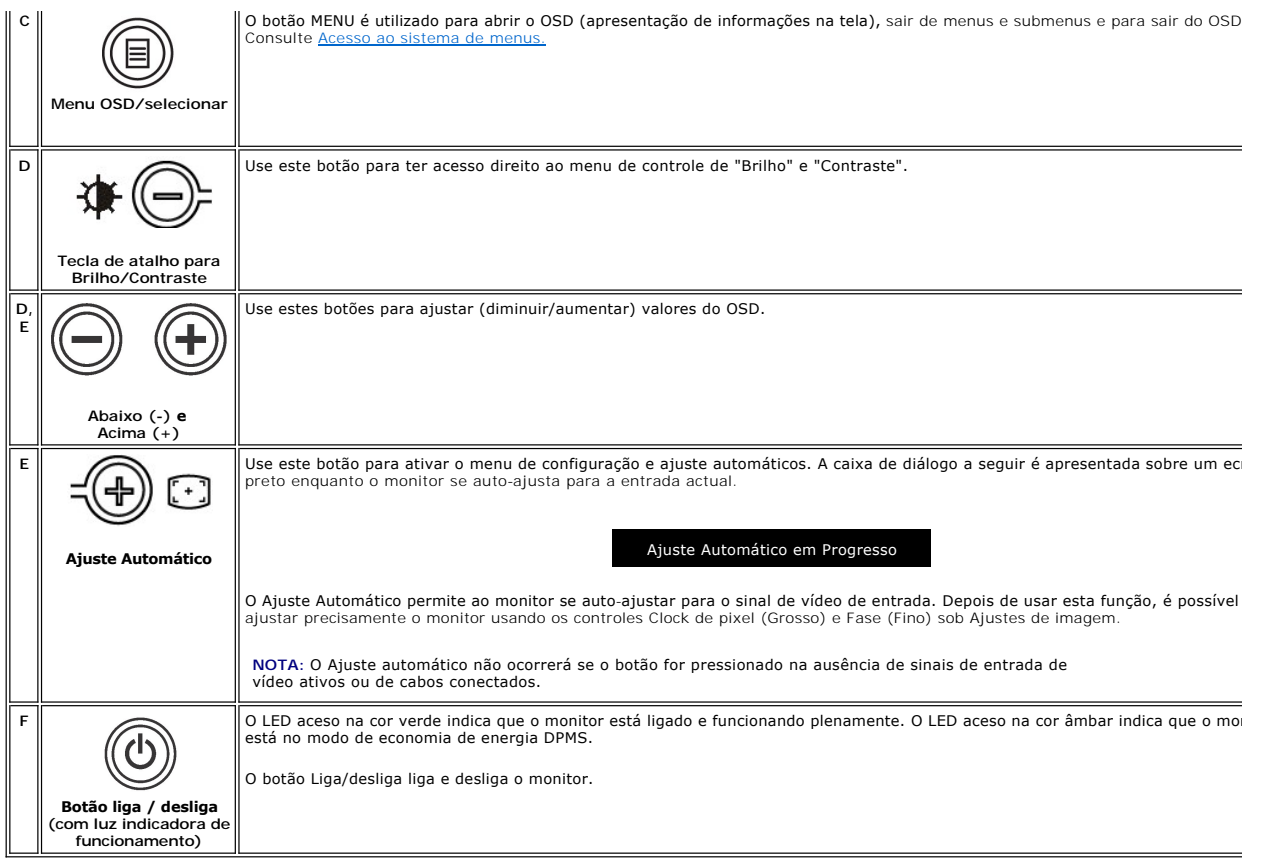

## <span id="page-32-0"></span>**Uso do sistema OSD**

### <span id="page-32-1"></span>**Acesso ao sistema de menus**

**OBSERVAÇAO**: Se você alterar as configurações e prosseguir para outro menu ou sair do menu OSD, o monitor salvará automaticamente as alterações.<br>As alterações também serão salvas se você alterar as configurações e esperar

1. Pressione o botão MENU para abrir o menu OSD e exibir o menu principal.

### **Menu principal para entrada analógica (VGA)**

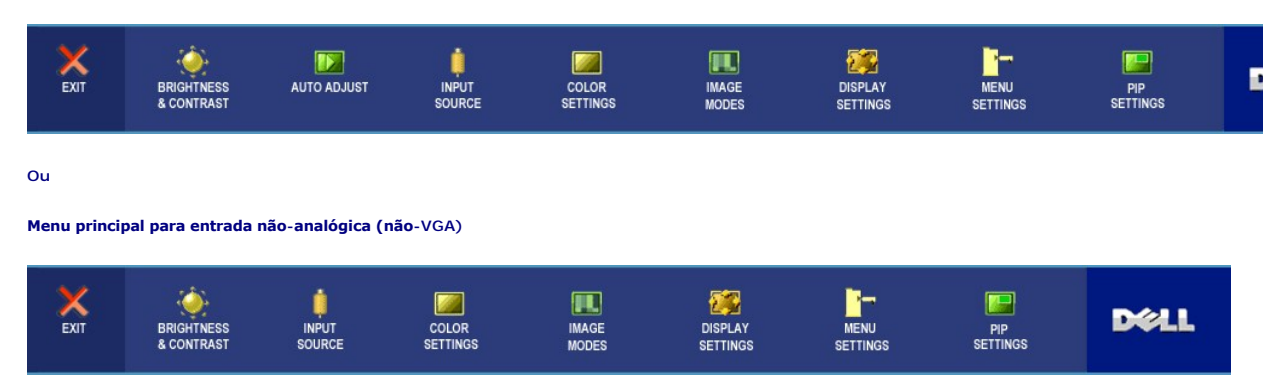

**OBSERVAÇÃO**: O AUTO ADJUST (Ajuste Automático) está disponível apenas ao usar o conector analógico (VGA).

2. Pressione os botões  $\bigcirc$ e  $\oplus$  para navegar pelas opções de configuração. O nome da opção é realçado ao passar de um ícone para outro. Consulte a

tabela para conhecer todas as opções disponíveis no monitor.

- <span id="page-33-0"></span>3. Pressione o botão MENU uma vez para ativar a opção realçada.
- 4. Pressione os botões  $\bigoplus$  e  $\bigoplus$  para selecionar o parâmetro desejado.
- 5. Pressione MENU para acessar a barra de controle deslizante e, em seguida, use os botões e para fazer as alterações de acordo com os indicadores no menu.
- 6. Selecione a opção "voltar" para retornar ao menu principal, ou "sair" para sair do menu OSD.

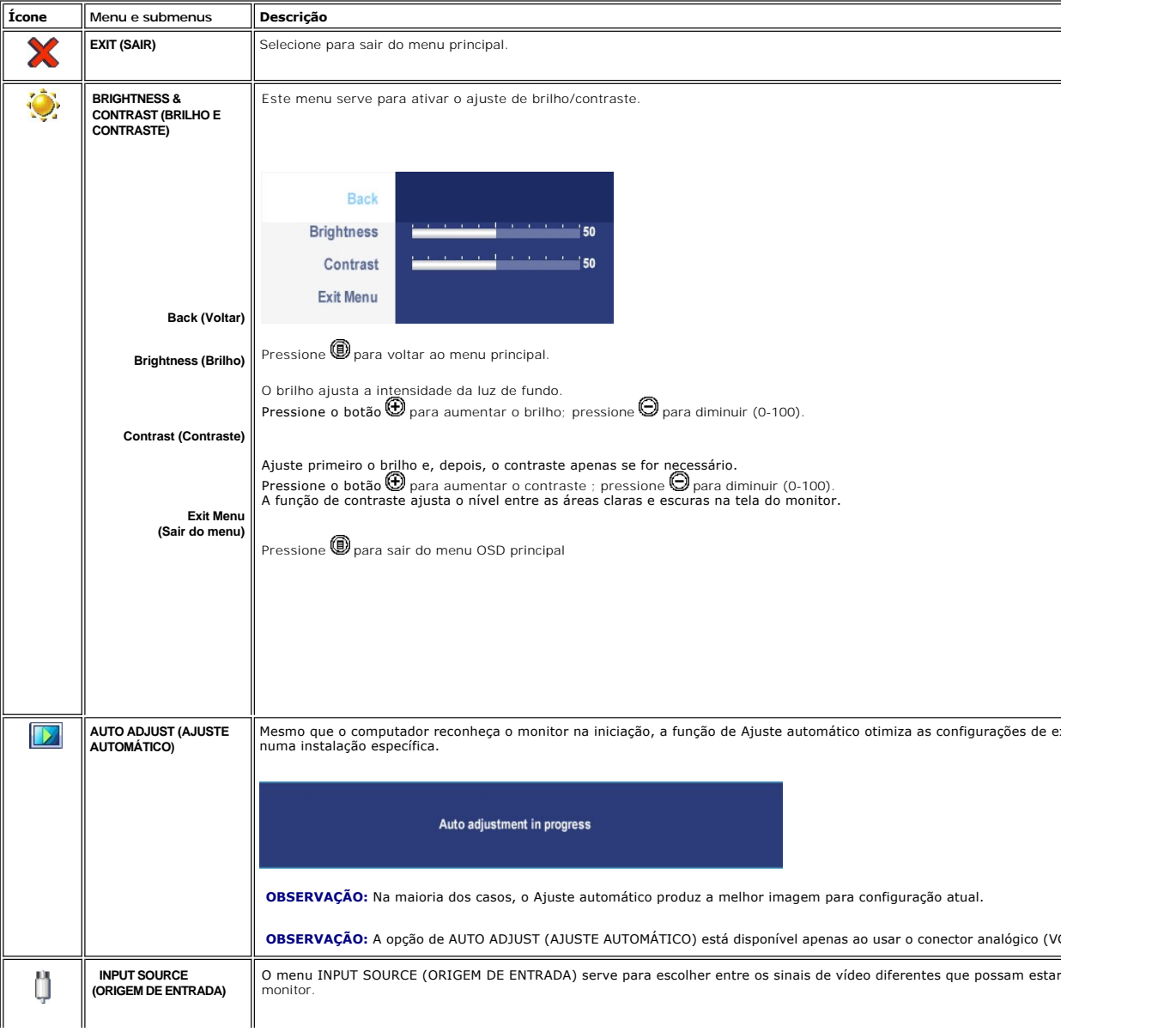

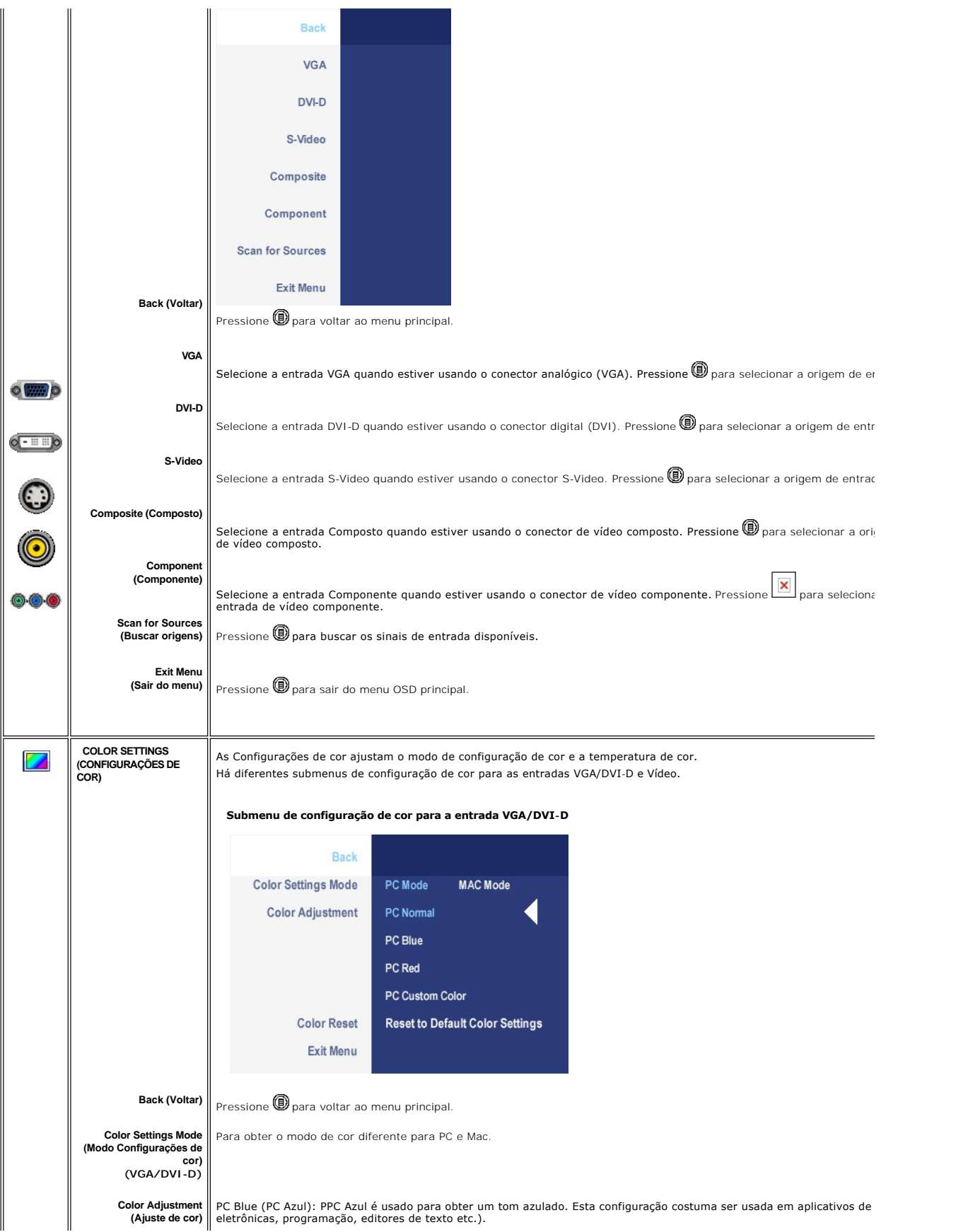

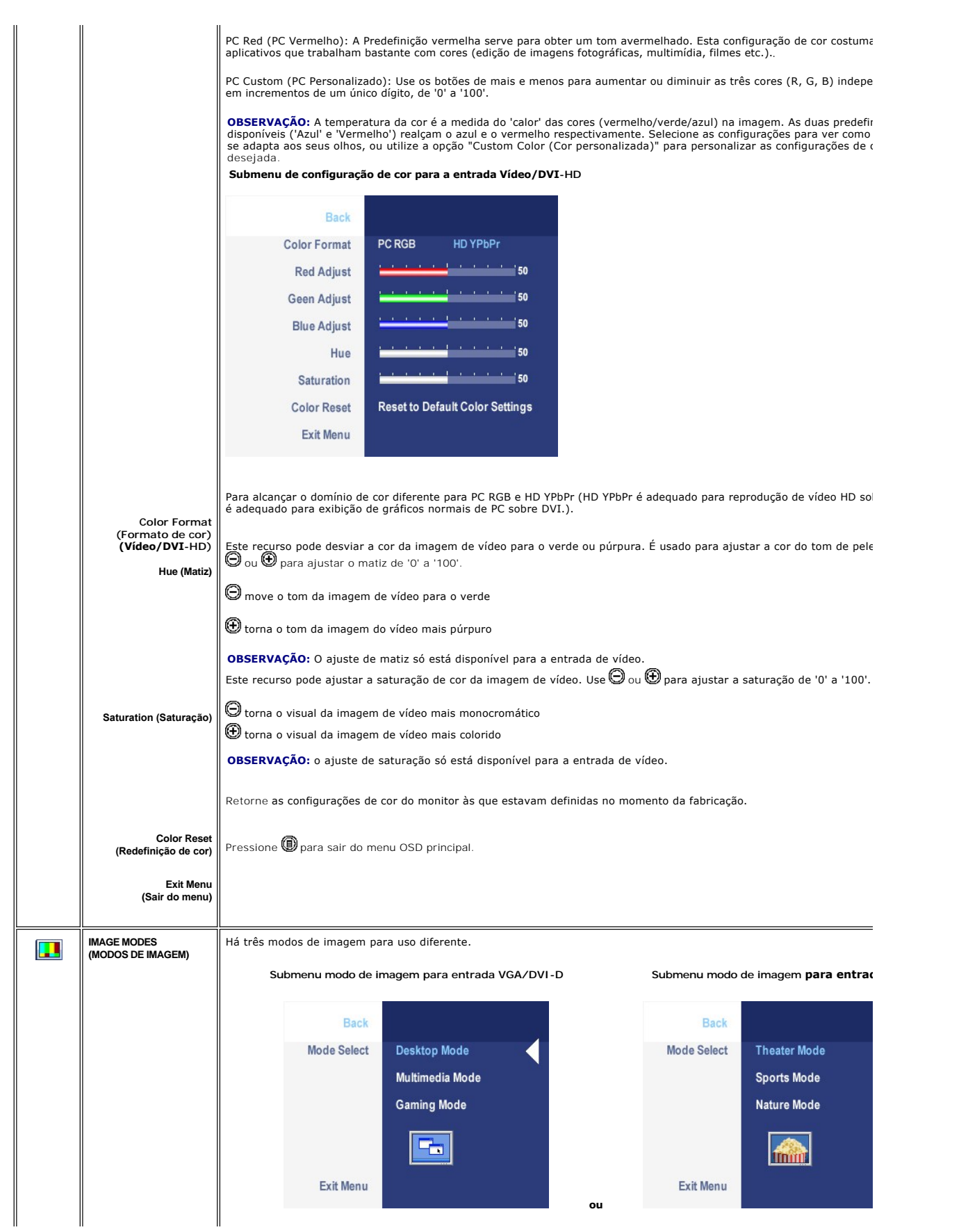

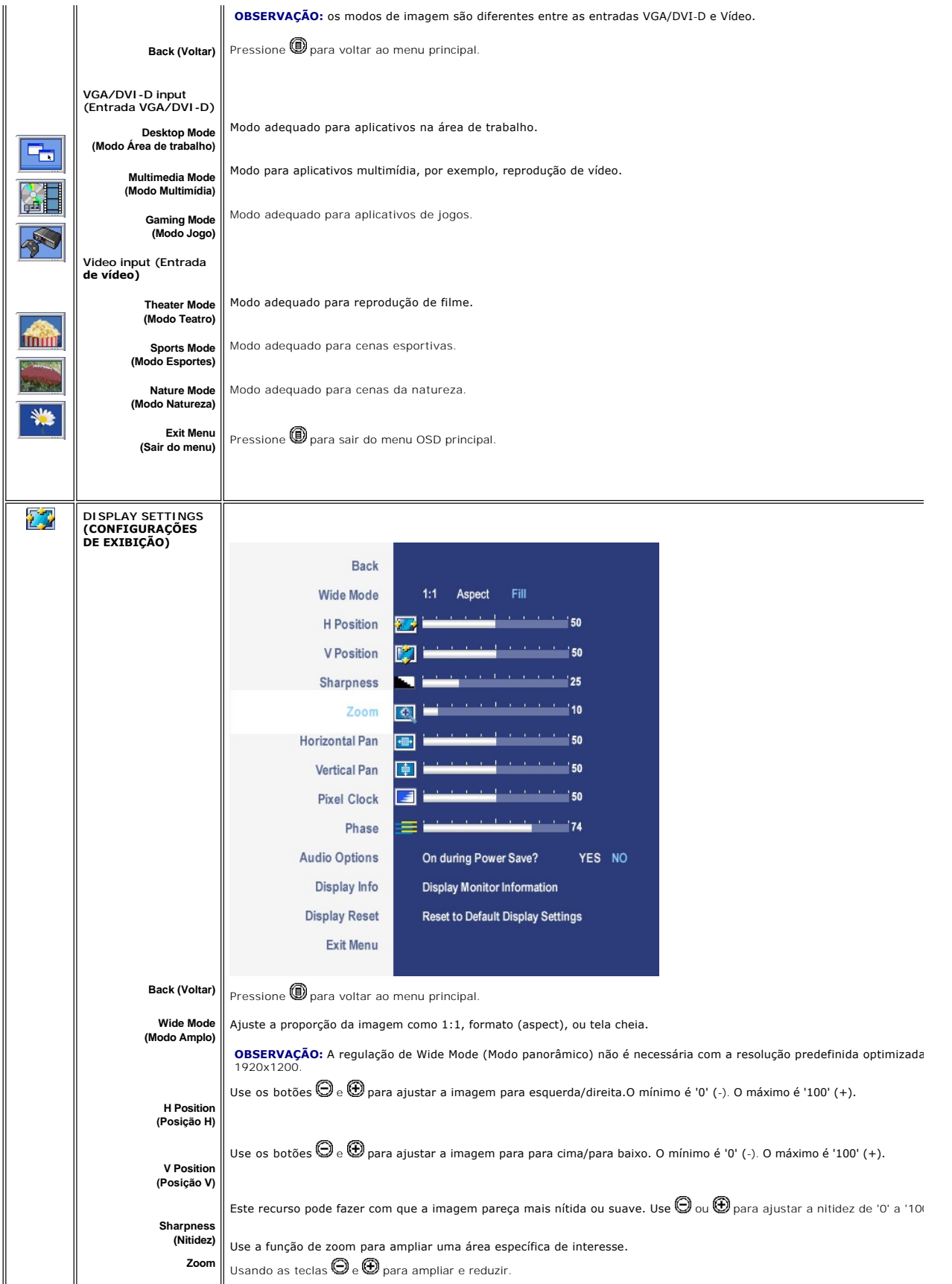

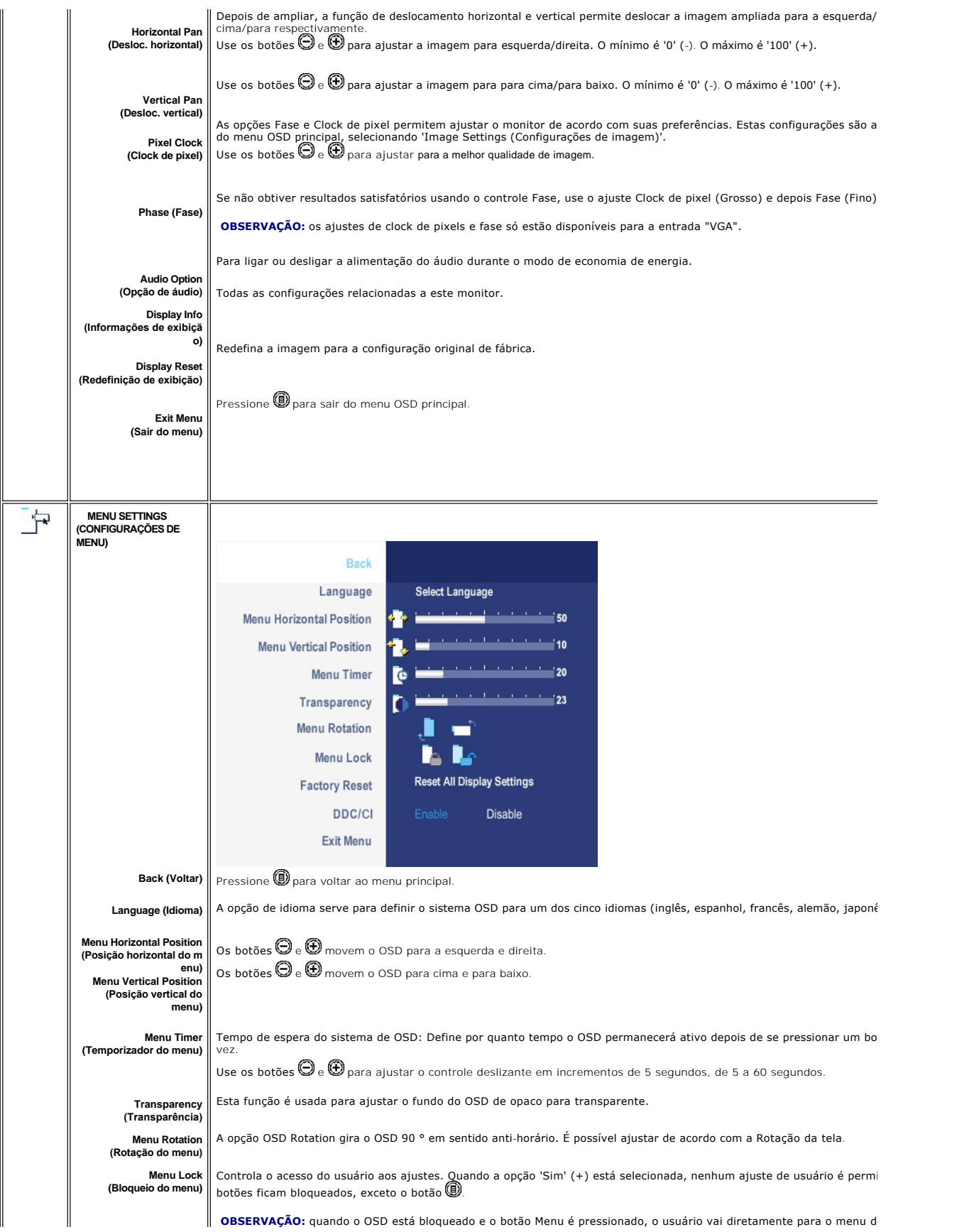

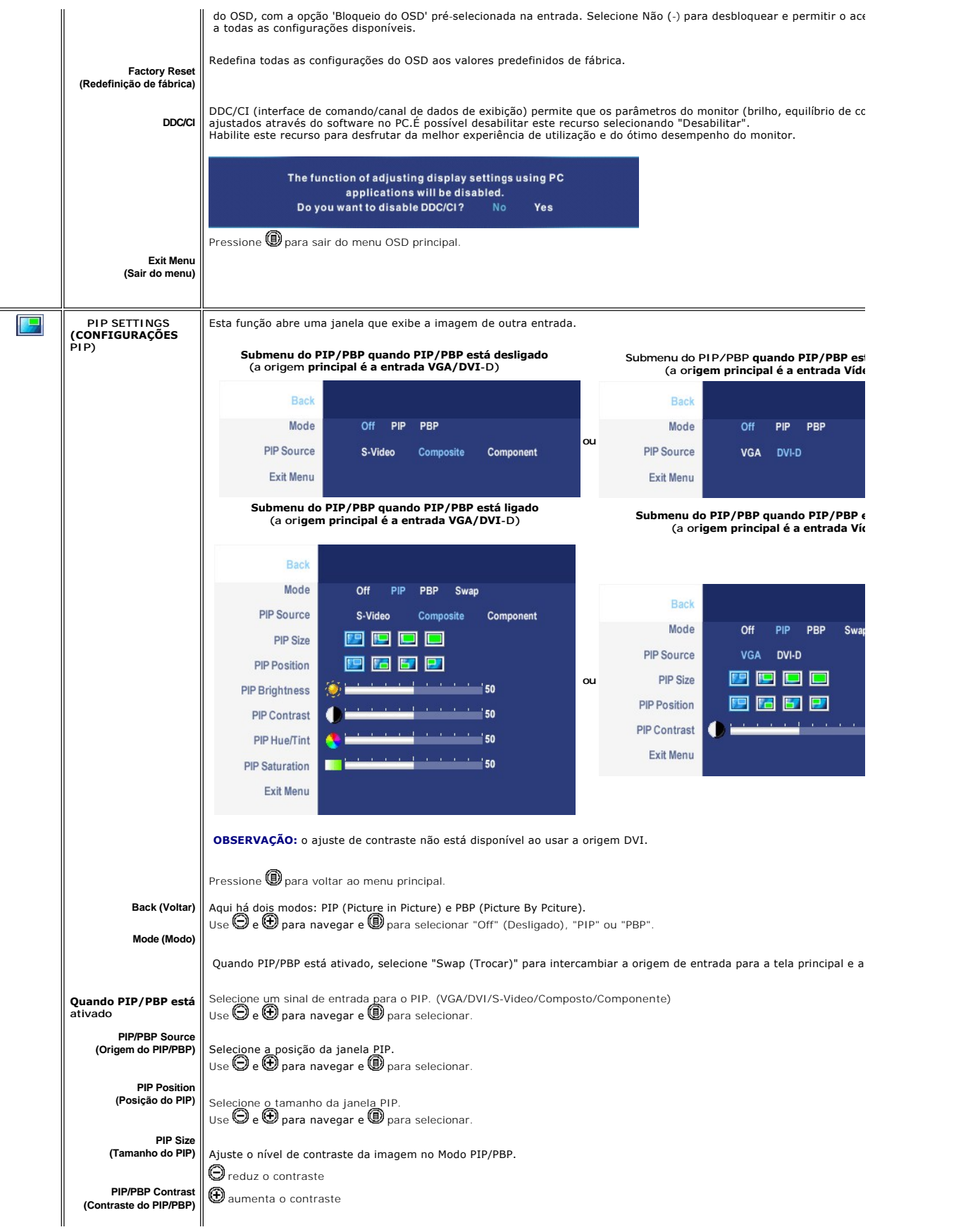

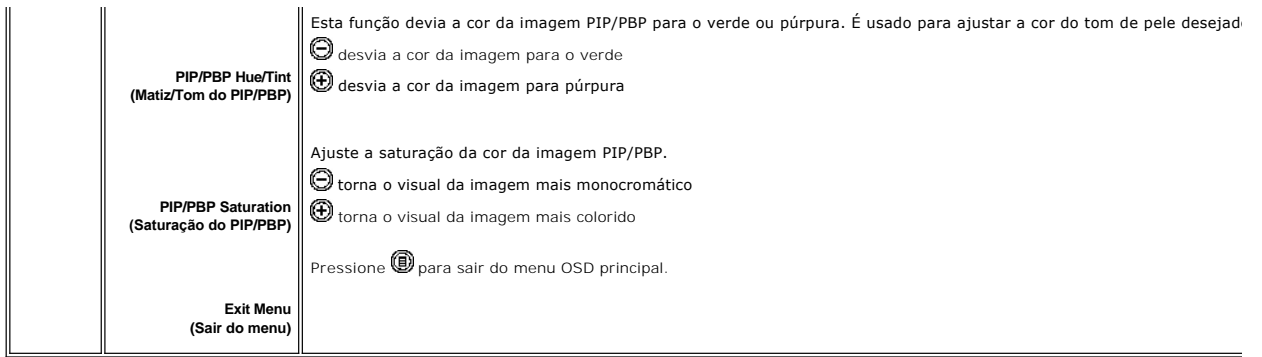

### **Mensagens de alerta do OSD**

O monitor avisará para obter o melhor desempenho ao selecionar PBP.Pode-se ver a seguinte mensagem sob algumas combinações de origem de entrada no modo PBP.

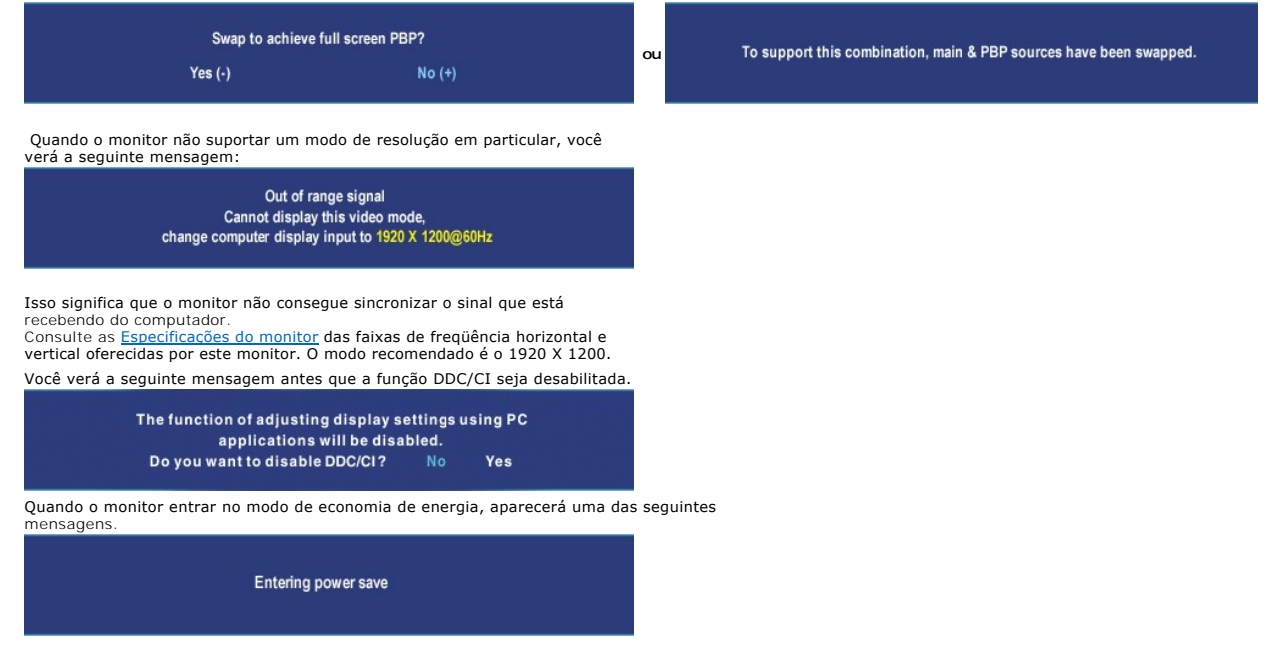

Ative o computador e 'desperte' o monitor para ter acesso ao [OSD](#page-32-0).

Se você pressionar qualquer botão que não seja de liga/desliga, uma das seguintes mensagem aparecer conforme a entrada selecionada:

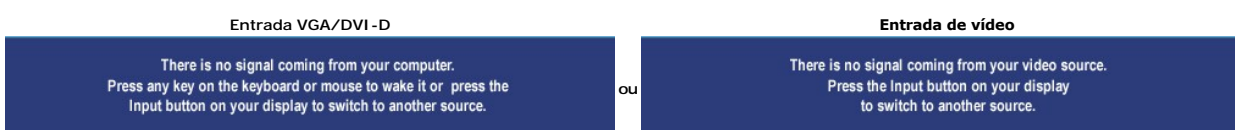

No modo PIP, quando o monitor não detectar a segunda entrada de sinal selecionada, uma das seguintes mensagens aparecerá dependendo da entrada selecionada, desde que a tela de OSD esteja fechada.

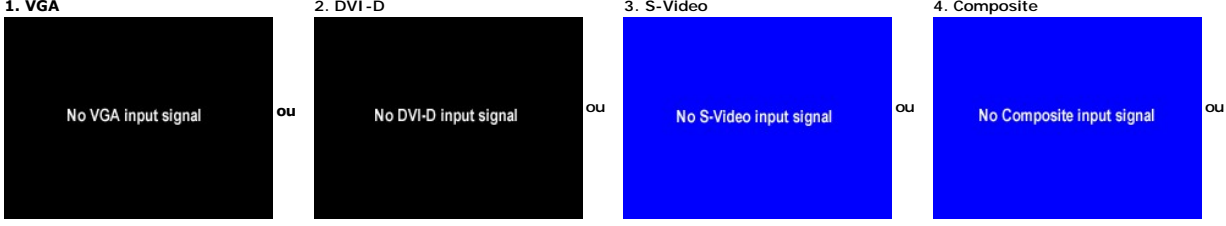

Se for selecionada a entrada VGA ou DVI-D e ambos os cabos correspondentes estiverem desconectados, aparecerá uma caixa de diálogo flutuante, como mostrada abaixo.

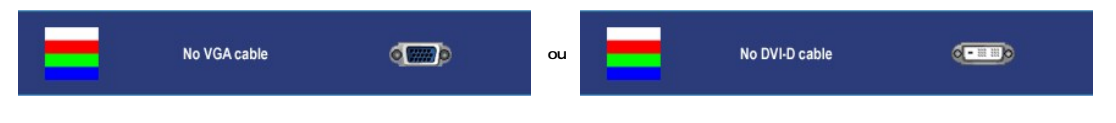

**OBSERVAÇÃO:** quando o cabo for reconectado à entrada do monitor, qualquer janela PIP/PBP ativa desaparecerá. Entre no submenu PIP/PBP para reabrir

**‱ OBSERVAÇAO:** As funções PIP/PBP podem mostrar uma imagem a partir de uma segunda origem. Portanto, é possível assistir a imagens de uma origem de<br>(composto, S-Video, ou componente). As funções não permitirão duas orige

Ver [Resolução de problemas](file:///C:/data/Monitors/2407WFPH/bp/solve.htm#Solving%20Problems) para obter mais informação.

# <span id="page-40-0"></span>**Como usar o Soundbar da Dell™ (opcional)**

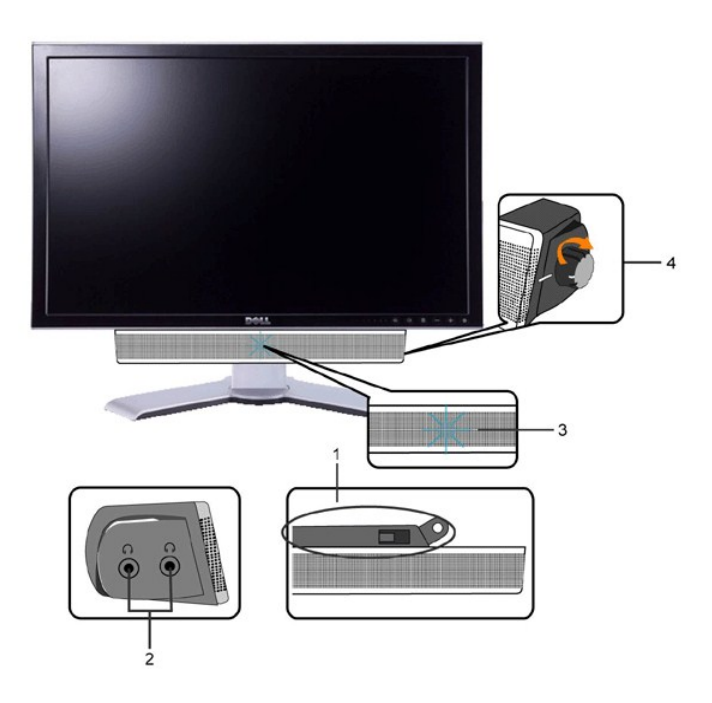

- **1.** Mecanismo de conexão
- **2.** Entradas de fones de ouvidos
- **3.** Indicador de força.
- **4.** Liga-desliga / Controle de volume

# **Conexão do Soundbar ao Monitor**

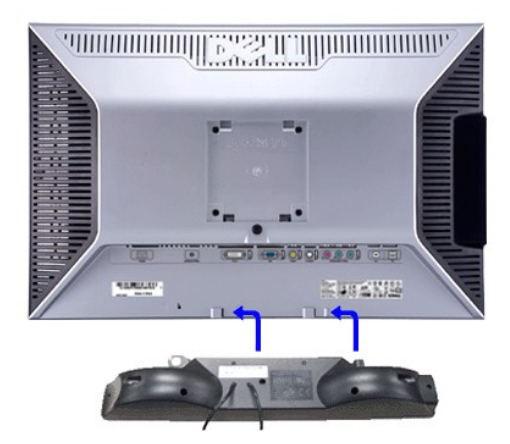

**OBSERVAÇÃO:** Conector de alimentação da Soundbar – saída de 12V DC opcional apenas para a Soundbar da Dell™.

**CUIDADO:** Não use com nenhum dispositivo que não seja o Dell Soundbar.

- **1.** Na parte de trás do monitor, fixe o Soundbar alinhando os dois slots com os dois guias ao longo da parte inferior traseira do monitor.
- **2.** Deslize o Soundbar para a esquerda até se encaixar no lugar.
- **3.** Conecte o Soundbar ao conector de alimentação.
- **4.** Insira o miniplugue estéreo verde da parte posterior do Soundbar na entrada de áudio do computador.

<span id="page-42-0"></span>[Volta á Página do Índice](file:///C:/data/Monitors/2407WFPH/bp/index.htm)

# **Resolução de problemas**

# **Monitor Tela Plana Dell™ 2407WFP-HC**

- **O** [Solução de problemas específicos do monitor](#page-42-1)
- **O** [Problemas comuns](#page-42-2)
- **[Problemas de vídeo](#page-43-0)**
- **O Problemas** específicos
- [Problemas específicos do Universal Serial Bus \(USB\)](#page-44-1)
- [Resolução de problemas do Dell™ Sound Bar \(opcional\)](#page-44-2)
- [Solução de problemas do leitor de cartão](#page-45-0)

**AVISO:** Antes de iniciar qualquer procedimento descrito nesta seção, siga as [Informações de segurança](file:///C:/data/Monitors/2407WFPH/bp/appendx.htm#Safety%20Information).

# <span id="page-42-1"></span>**Solução de problemas específicos do monitor**

# **Verificação de autoteste**

O monitor possui um recurso de autoteste que permite verificar se ele está operando de forma adequada. Se o monitor e o computador estiverem devidamente conectados, mas a tela permanecer escura, execute o autoteste do monitor seguindo estas etapas:

- 
- 1. Desligue o PC e o monitor.<br>2. Desconecte o cabo de vídeo da parte posterior do computador. Para garantir uma operação de autoteste adequada, remova o cabo analógico (conector azul) da parte posterior do computador. 3. Ligue o monitor.
- 

A caixa de diálogo flutuante deverá aparecer no ecrã (num fundo preto), se o monitor não for capaz de captar um sinal de vídeo e estiver a funcionar<br>correctamente. Enquanto no modo de teste automático, o LED de alimentação

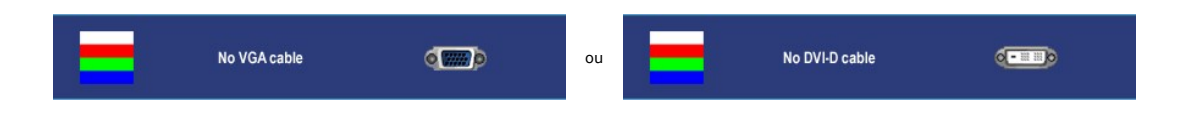

4. Essa caixa também aparecerá durante a operação normal do sistema se o cabo de vídeo estiver desconectado ou danificado. 5. Desligue o monitor e reconecte o cabo de vídeo, depois ligue o PC e o monitor.

Se a tela do monitor permanecer em branco após o procedimento anterior, verifique o controlador de vídeo e o computador; o seu monitor está funcionando normalmente.

**OBSERVAÇÃO:** Verificação do recurso de autoteste não disponível para os modos de vídeo S-Video, Composto e Componente.

### <span id="page-42-2"></span>**Problemas comuns**

A tabela a seguir contém informações gerais sobre problemas comuns de monitores que podem ser encontrados.

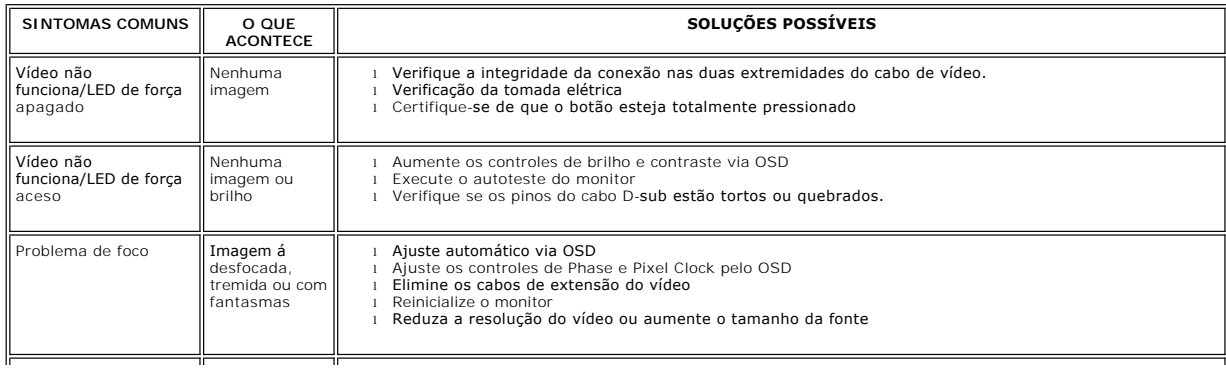

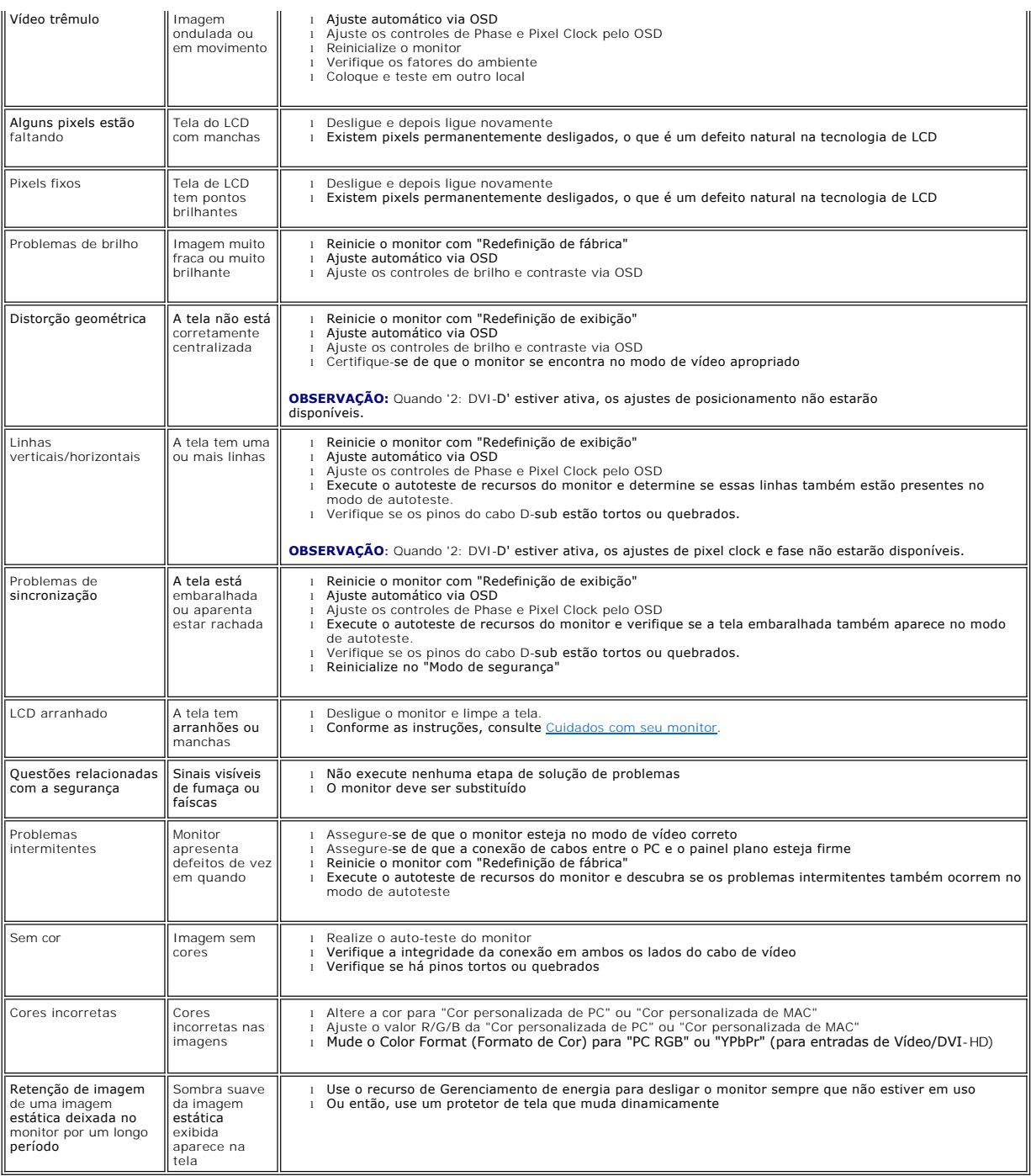

# <span id="page-43-0"></span>**Problemas de vídeo**

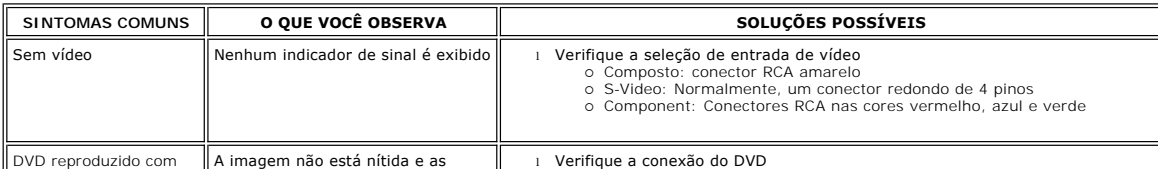

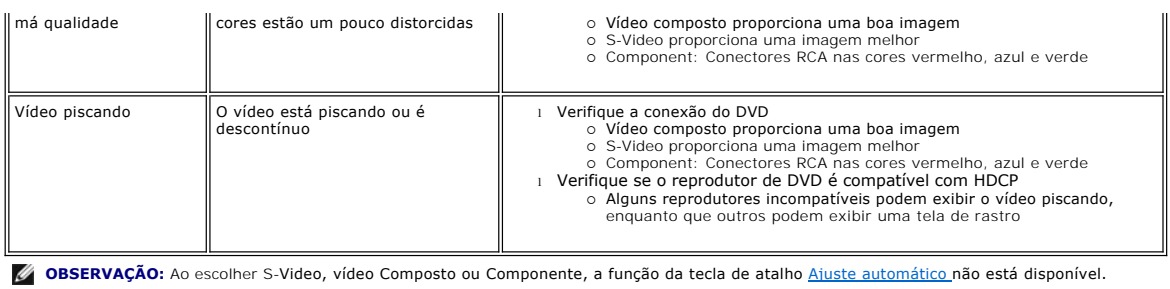

# <span id="page-44-0"></span>**Problemas específicos**

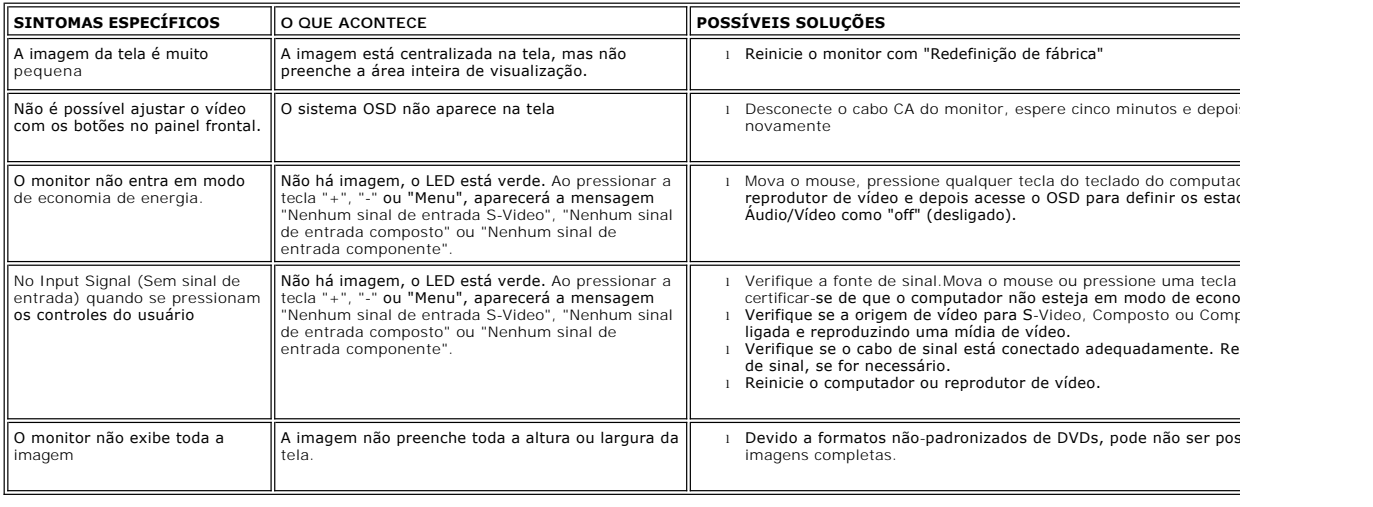

*OBSERVAÇÃO: Quando escolher o modo DVI-D, a função da tecla de atalho [Ajuste automático](file:///C:/data/Monitors/2407WFPH/bp/setup.htm#Auto%20Adjust) não está disponível.* 

# <span id="page-44-1"></span>**Problemas específicos do Universal Serial Bus (USB)**

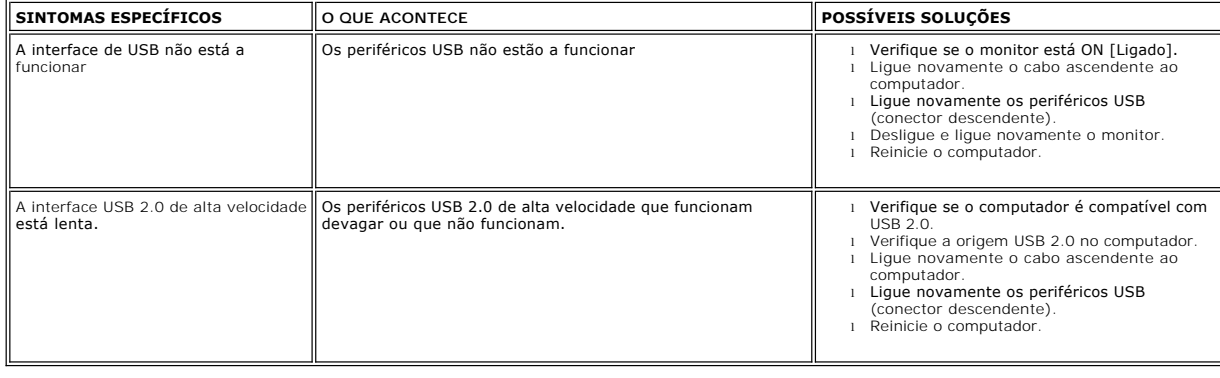

# <span id="page-44-2"></span>**Resolução de problemas do Dell™ Soundbar (opcional)**

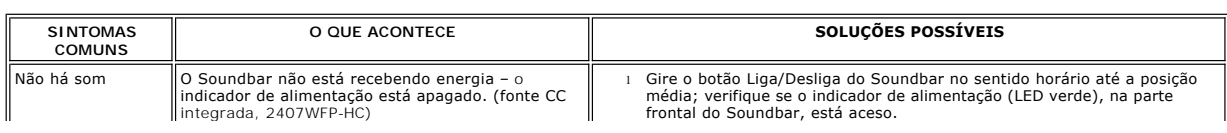

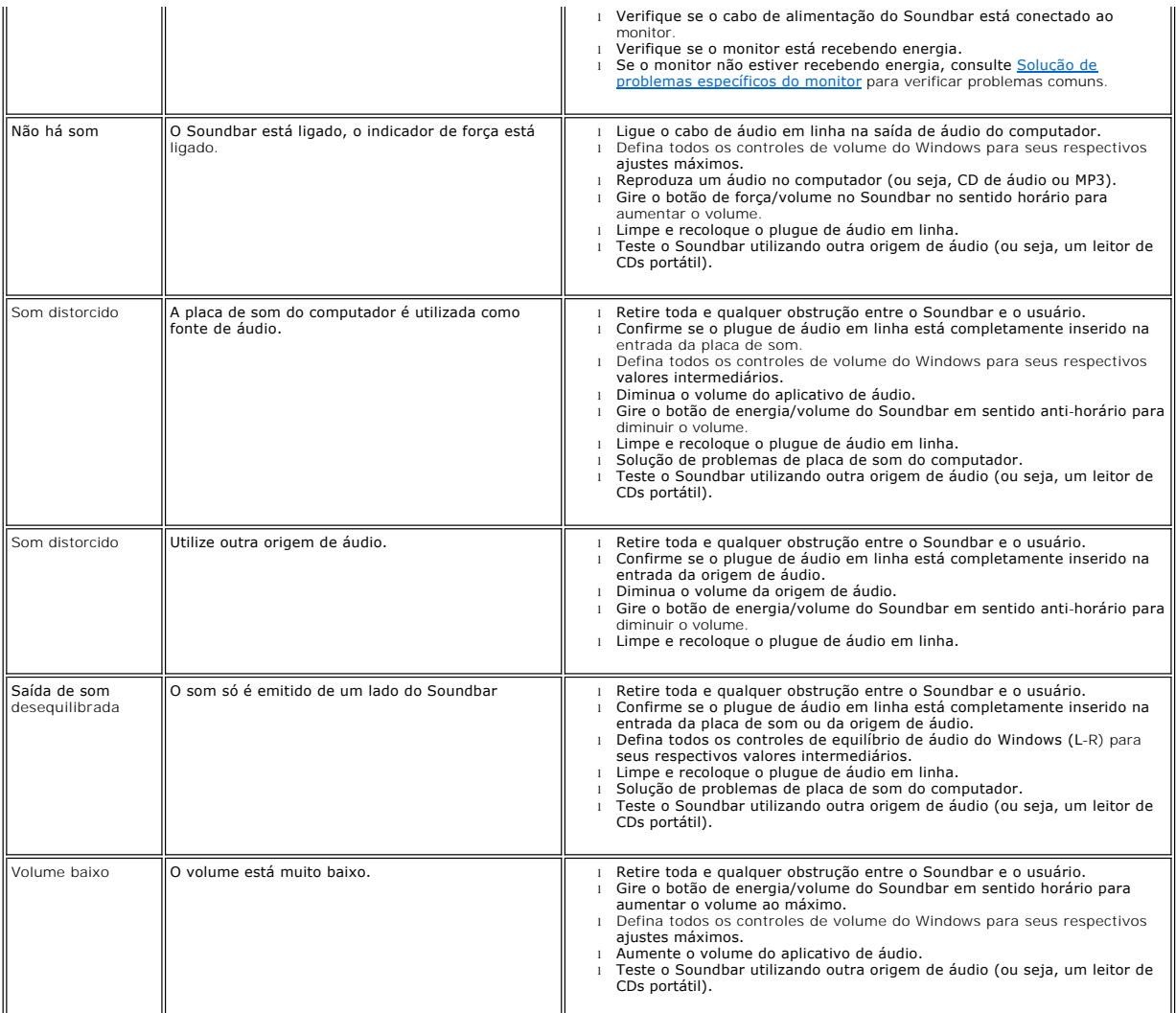

# <span id="page-45-0"></span>**Solução de problemas do leitor de cartão**

**CUIDADO:** Não remova o dispositivo ao durante a leitura ou gravação da mídia. Isso pode causar a perda dos dados ou danificar a mídia.

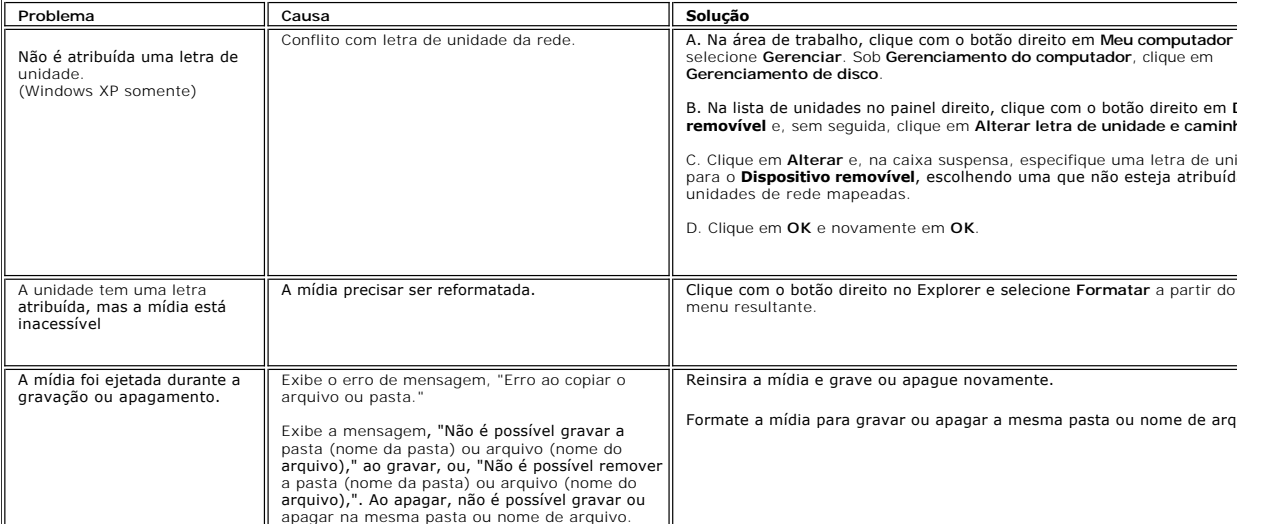

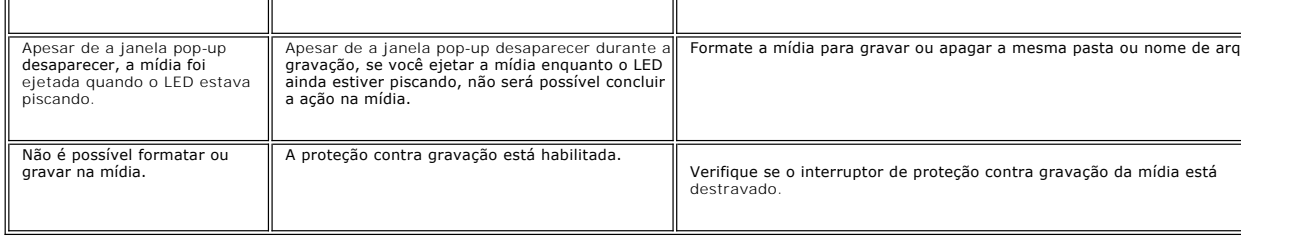

# <span id="page-47-0"></span>**Como usar a base ajustável de seu monitor**

**Monitor Tela Plana Dell™ 2407WFP-HC** 

- [Acoplando a base](#page-47-1)
- [Como organizar seus cabos](#page-47-2)
- [Utilização da Inclinação, do Giro e da Extensão Vertical](#page-47-3)
- **C** [Removendo a base](#page-49-0)

# <span id="page-47-1"></span>**Acoplando a base**

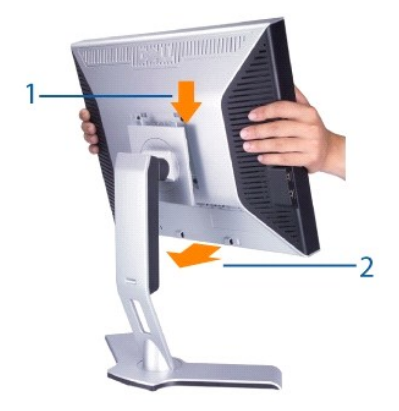

- 
- 1. Coloque a base sobre uma superfície plana.<br>2. Encaixe a ranhura na parte traseira do monitor nas duas lingüetas da base superior.<br>3. Abaixe o monitor de maneira que a área de montagem encaixe/trave na base.

# <span id="page-47-2"></span>**Como organizar seus cabos**

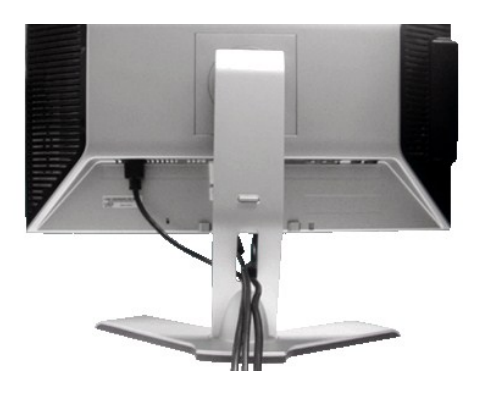

Depois de instalar todos os cabos necessários no monitor e no computador, (consulte <u>Conexão do monitor</u> para saber como instalar os cabos) use o furo para<br>passagem dos cabos para organizar todos os cabos como mostrado aci

# <span id="page-47-3"></span>**Utilização da Inclinação, do Giro e da Extensão Vertical**

### **Inclinar/Giro**

O HAS não vem fixo e encontra-se expandido quando o monitor é enviado da fábrica.

<span id="page-48-0"></span>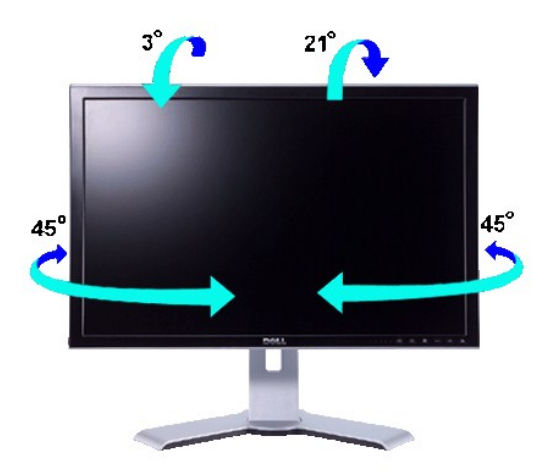

**OBSERVAÇÃO:** A base é separada do monitor e estendida quando o monitor é enviado da fábrica.

# **Extensão Vertical**

Estende-se verticalmente até 100 mm com o botão de bloqueio/liberação.

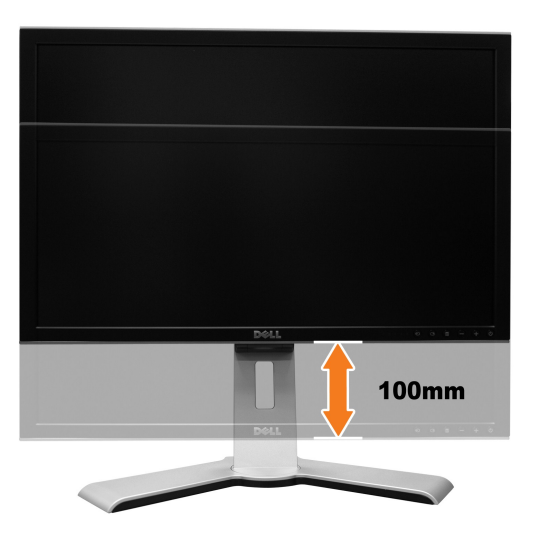

**OBSERVAÇAO:** Po zablokowaniu w pozycji dolnej, naciśnij monitor do dołu. Naciśnij przycisk blokady/zwolnienia w dolnej, tylnej cz**ę**ści podstawy w celu<br>odblokowania monitora. Unieś m**onitor w górę** i wydłuż podstaw**ę** do

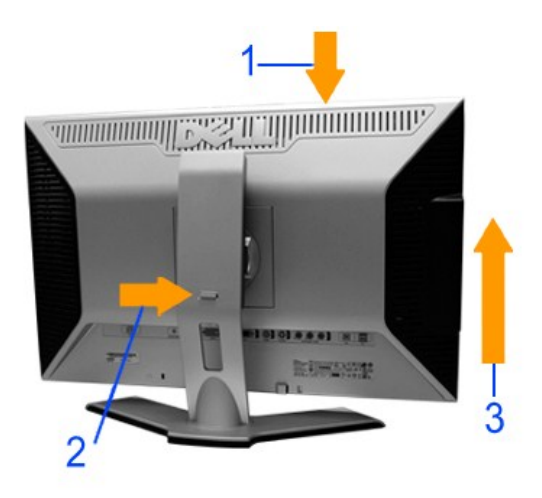

0 **CUIDADO:** Antes de mover ou colocar monitor noutro local, certifique-se de que o suporte tem o bloqueio para baixo. Para o bloquear para baixo,<br>desça a altura do painel até este emitir um clique e ficar bloqueado no lugar

# <span id="page-49-0"></span>**Removendo a base**

Depois de colocar o painel do monitor sobre um pano macio ou uma almofada, mantenha pressionado o botão de bloqueio/liberação do monitor para remover a base.

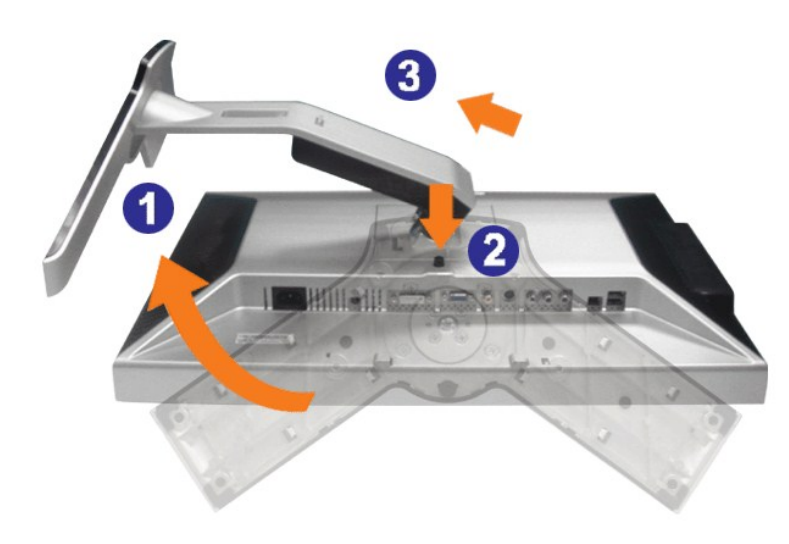

**OBSERVAÇÃO:** Para evitar riscos na tela LCD ao remover a base, certifique-se de que o monitor seja colocado sobre uma superfície limpa.